**General Package Measurement** 

## **Contents**

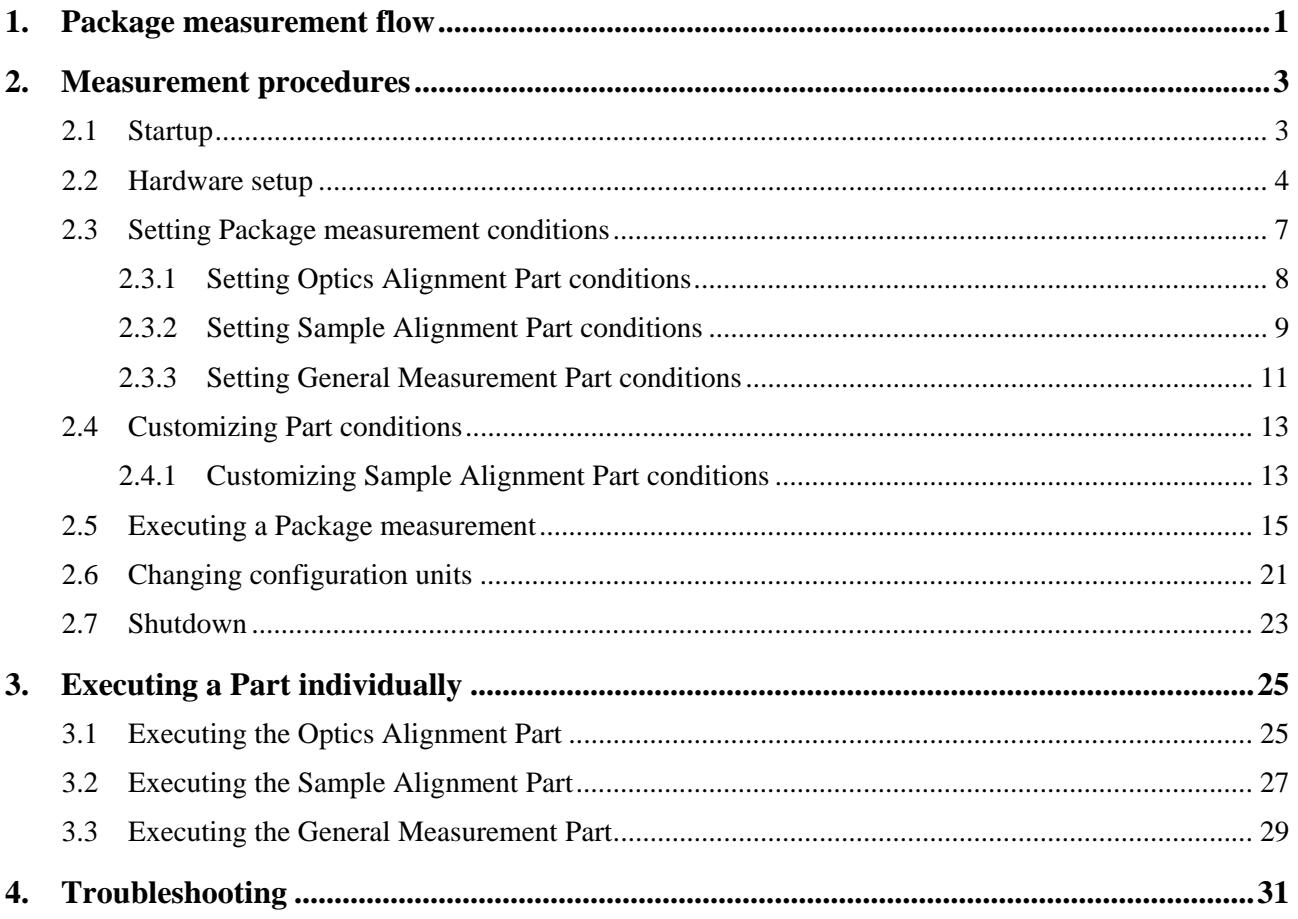

## <span id="page-4-0"></span>**1. Package measurement flow**

This manual describes how to set the measurement conditions and how to execute the Package measurement when the **General (medium resolution PB)** Package measurement is selected. Also, the conditions can be set and the measurement can be executed in the same way when one of the other General Package measurements is selected.

Figure 1.1 shows the procedural flow for a **General (medium resolution PB)** Package measurement.

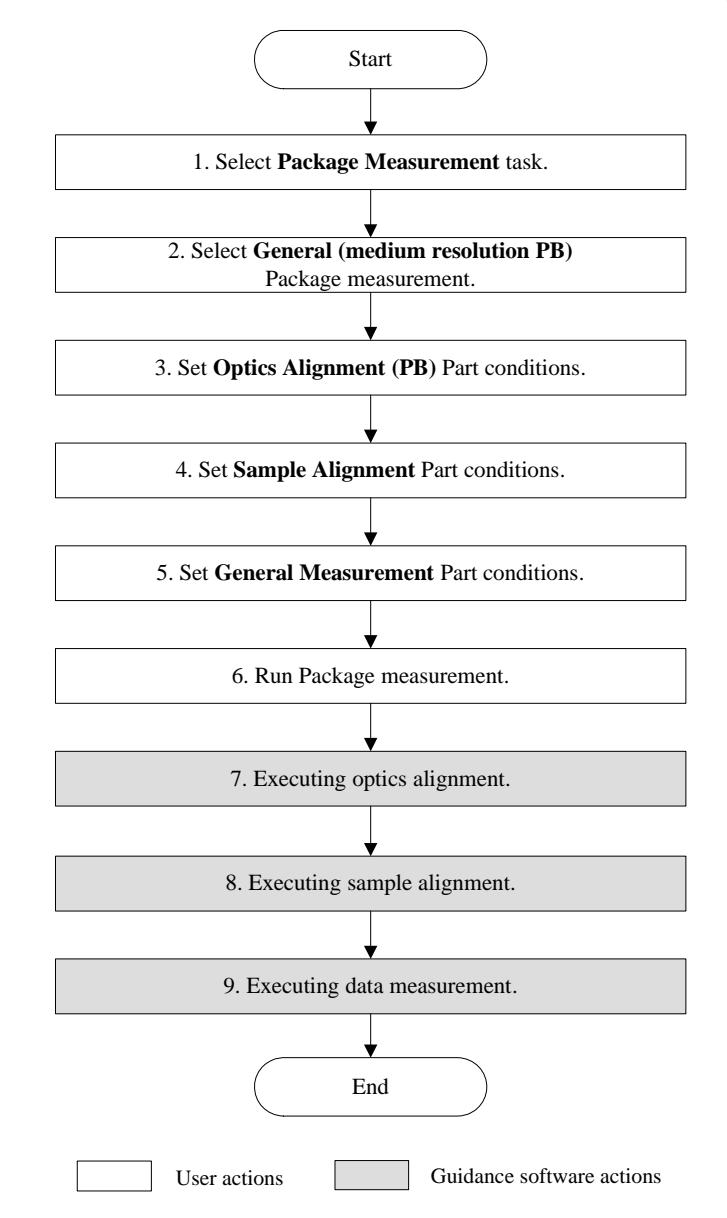

**Fig. 1.1 General (medium resolution PB) Package measurement procedural flow** 

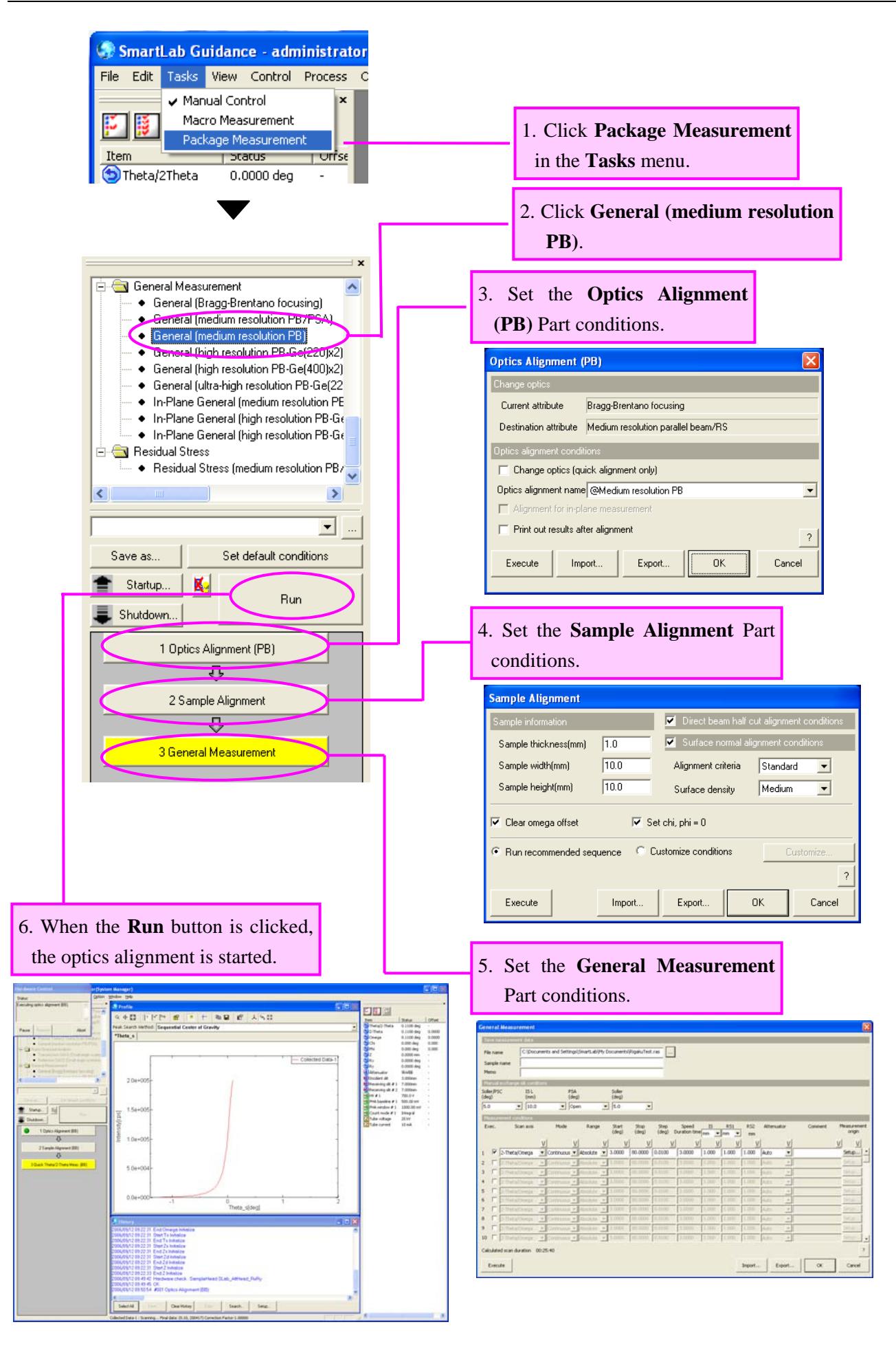

## <span id="page-6-0"></span>**2. Measurement procedures**

## **2.1 Startup**

Before measurement, set the output of the x-ray generator (XG) as described below.

(1) Click the **Startup** button on the flow bar to open the **Startup** dialog box.

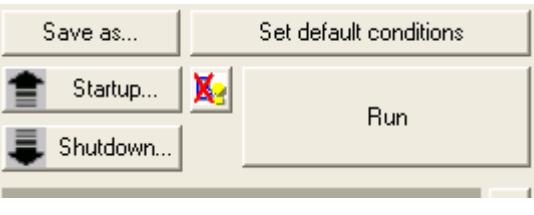

(2) Uncheck the **Timer** box.

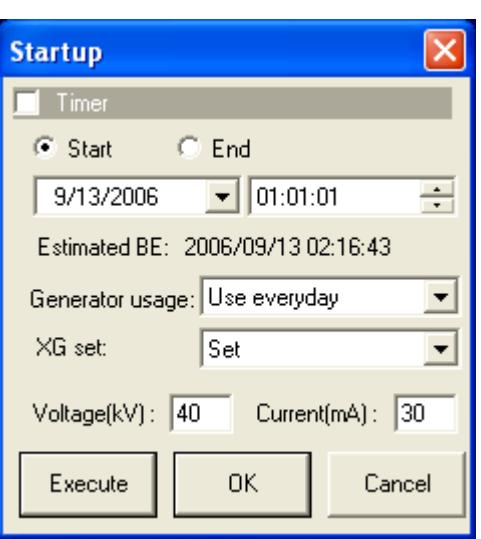

**Fig. 2.1.1 Startup dialog box** 

- (3) Select an appropriate setting in the **Generator usage** box, based on the frequency of XG usage.
- (4) Select **Set** in the **XG set** box.
- (5) Enter the following values in the **Voltage (kV)** and **Current (mA)** boxes.

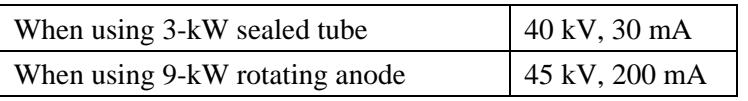

- (6) Click the **Execute** button.
- (7) The aging operation begins. The XG output will be set to the values entered in step (5) within 30 to 60 minutes.

 CAUTION: If **Not used for more than 3 weeks** is selected in the **Generator usage** box, the aging operation will take approximately five hours. i Tip: For other functions available from the **Startup** dialog box, refer to Chapter 21 of

the *SmartLab Guidance Reference Manual* (ME13365A).

## <span id="page-7-0"></span>**2.2 Hardware setup**

Before measurement, the equipment configuration must be set up for a General Package measurement.

The hardware setup method is described below.

(1) Select the **Hardware Configuration** command under the **Options** menu to open the **Hardware Configuration** dialog box.

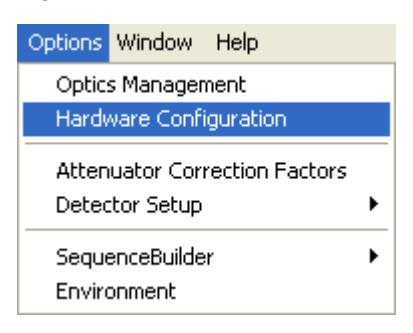

(2) The **Hardware Configuration** dialog box shows the current hardware configuration.

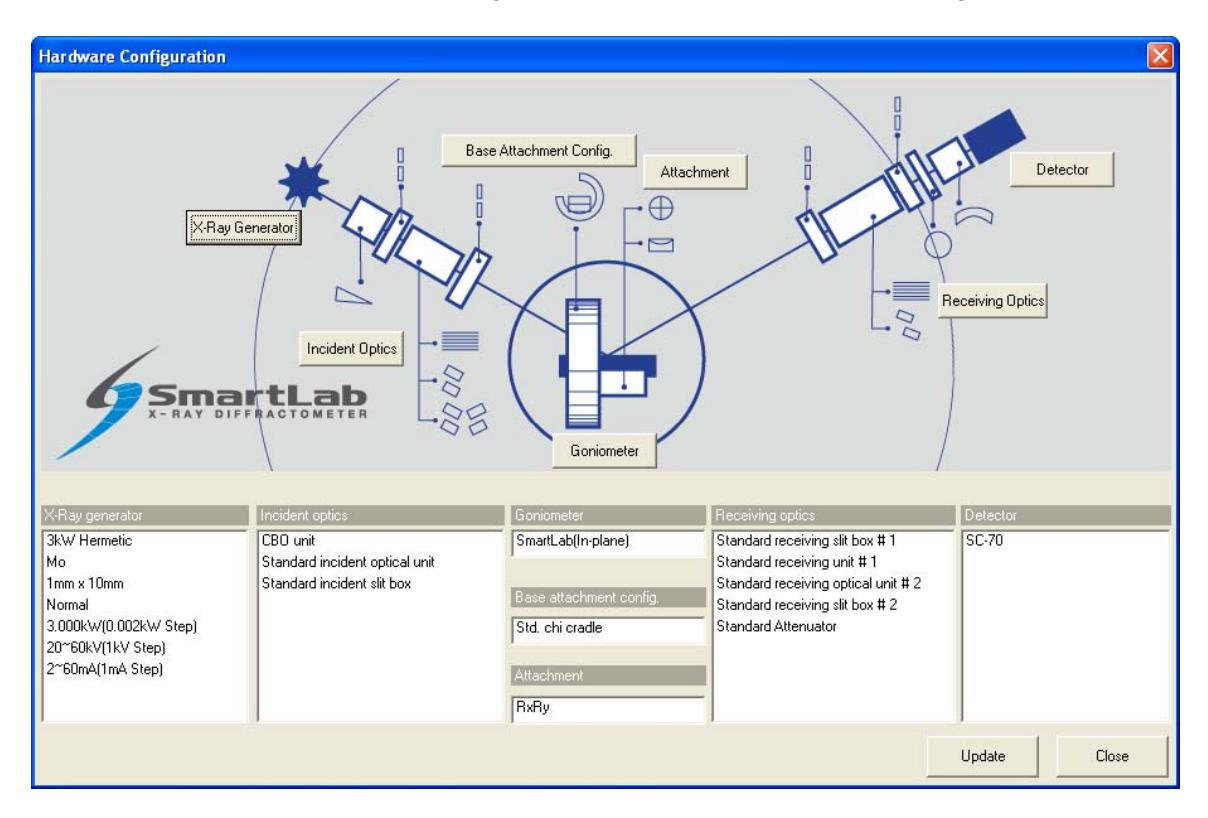

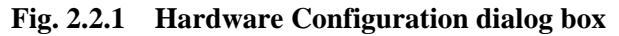

(3) Table 2.2.1 shows the hardware configuration that enables the General Package measurement. If the configuration units shown in the **Hardware Configuration** dialog box differ from those indicated in Table 2.2.1, install the units specified in Table 2.2.1 at the designated locations, referring to the *Horizontal Sample Mount X-Ray Diffractometer for Thin Film Analysis Instruction Manual* (ME11550A).

| Hardware configuration        | Configuration units                  |  |  |  |  |  |  |
|-------------------------------|--------------------------------------|--|--|--|--|--|--|
| X-ray generator               | Cu target                            |  |  |  |  |  |  |
| Incident optics               | CBO unit                             |  |  |  |  |  |  |
|                               | Standard incident optical unit       |  |  |  |  |  |  |
|                               | Standard incident slit box           |  |  |  |  |  |  |
| Goniometer                    | SmartLab or SmartLab(in-plane)       |  |  |  |  |  |  |
| Base attachment configuration | Standard chi cradle                  |  |  |  |  |  |  |
| Attachment                    | Any                                  |  |  |  |  |  |  |
| Receiving optics              | Standard receiving slit box #1       |  |  |  |  |  |  |
|                               | Standard receiving optical unit #1   |  |  |  |  |  |  |
|                               | Standard receiving optical unit $#2$ |  |  |  |  |  |  |
|                               | Standard receiving slit box #2       |  |  |  |  |  |  |
|                               | Standard attenuator                  |  |  |  |  |  |  |
| Detector                      | Scintillation counter SC-70          |  |  |  |  |  |  |

**Table 2.2.1 Hardware configuration for the General Package measurement** 

 For example, if the target is set to **Mo** in the **X-Ray Generator** dialog box, you must change the target setting to **Cu**, since the General Package measurement will not be made unless the Cu target is used. For sealed tubes, you must replace the Mo tube with the Cu tube.

(4) Click the **X-Ray Generator** button to open the **X-Ray Generator** dialog box.

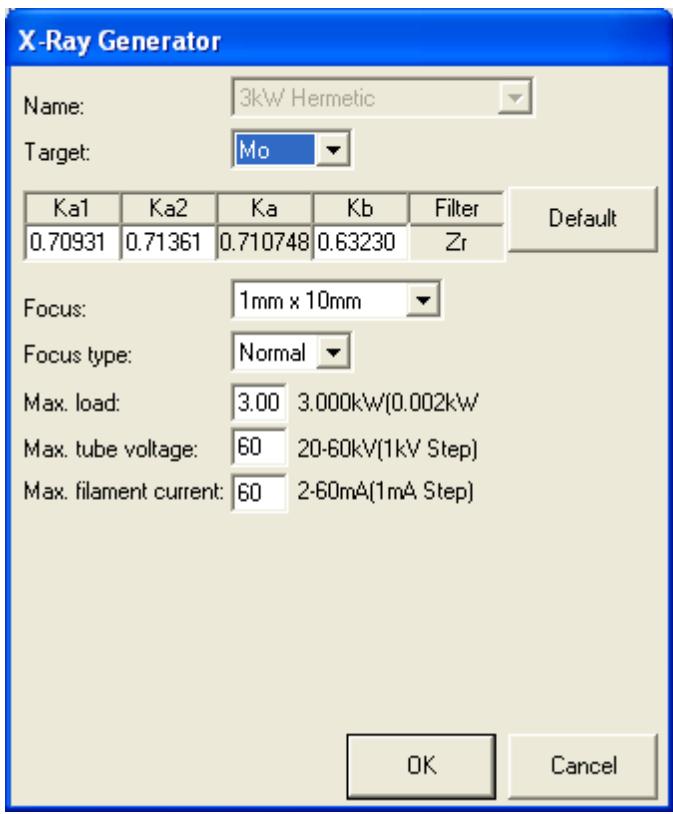

**Fig. 2.2.2 X-Ray Generator dialog box** 

- (5) Select **Cu** in the **Target** box. Change other applicable parameters, such as wavelength.
- (6) Click the **OK** button to close the **X-Ray Generator** dialog box and register the changes made in the **Hardware Configuration** dialog box.
- (7) If necessary, change configuration units using the **Incident Optics**, **Receiving Optics**, and **Detector** buttons. Modify the conditions in the **Hardware Configuration** dialog box in the same way.
- (8) Click the **Update** button in the **Hardware Configuration** dialog box.

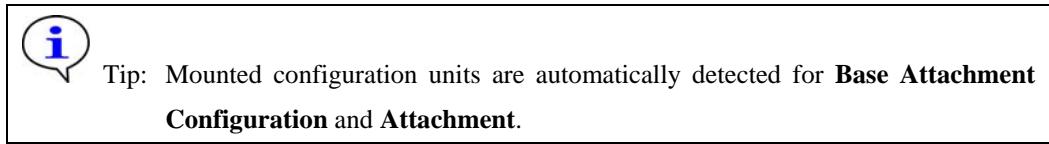

(9) Confirm that each configuration unit displayed in the **Hardware Configuration** dialog box corresponds to the configuration unit indicated in Table 2.2.1, then click the **Close** button to close the dialog box.

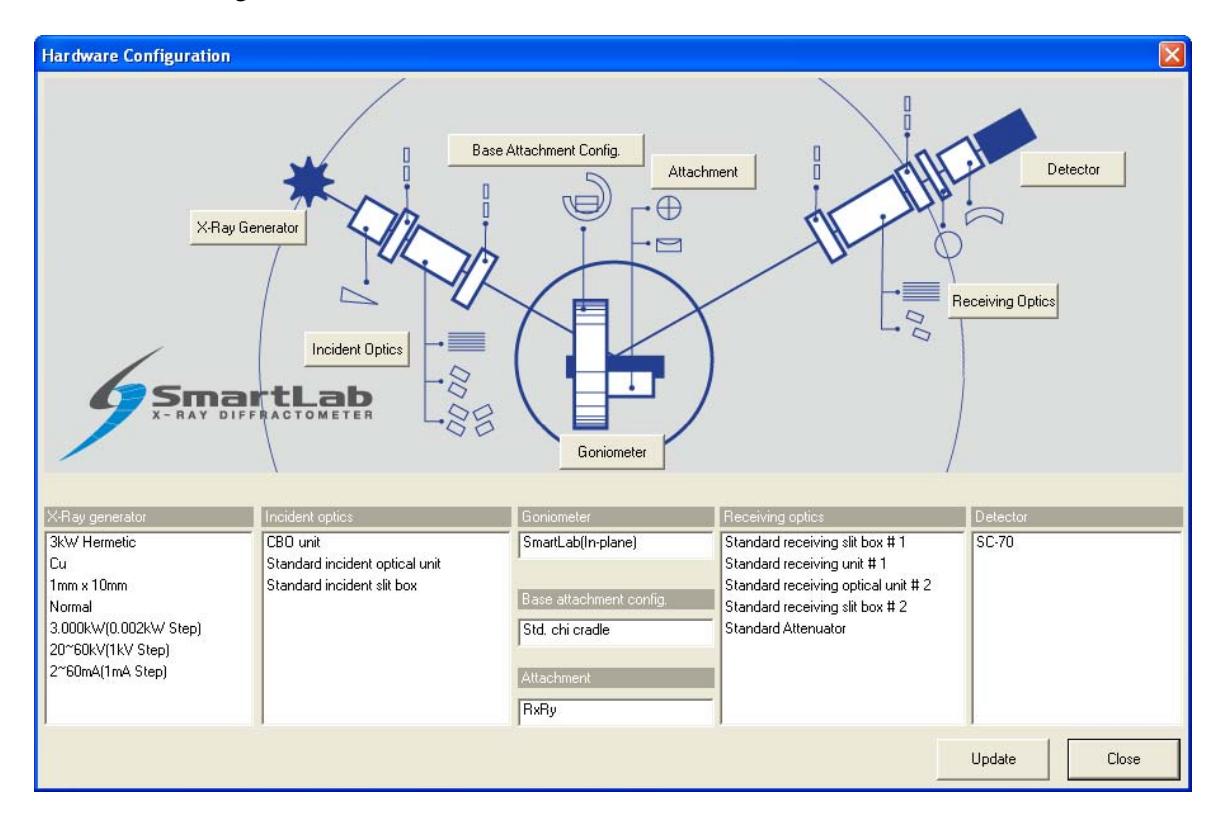

**Fig. 2.2.3 Hardware Configuration dialog box** 

## <span id="page-10-0"></span>**2.3 Setting Package measurement conditions**

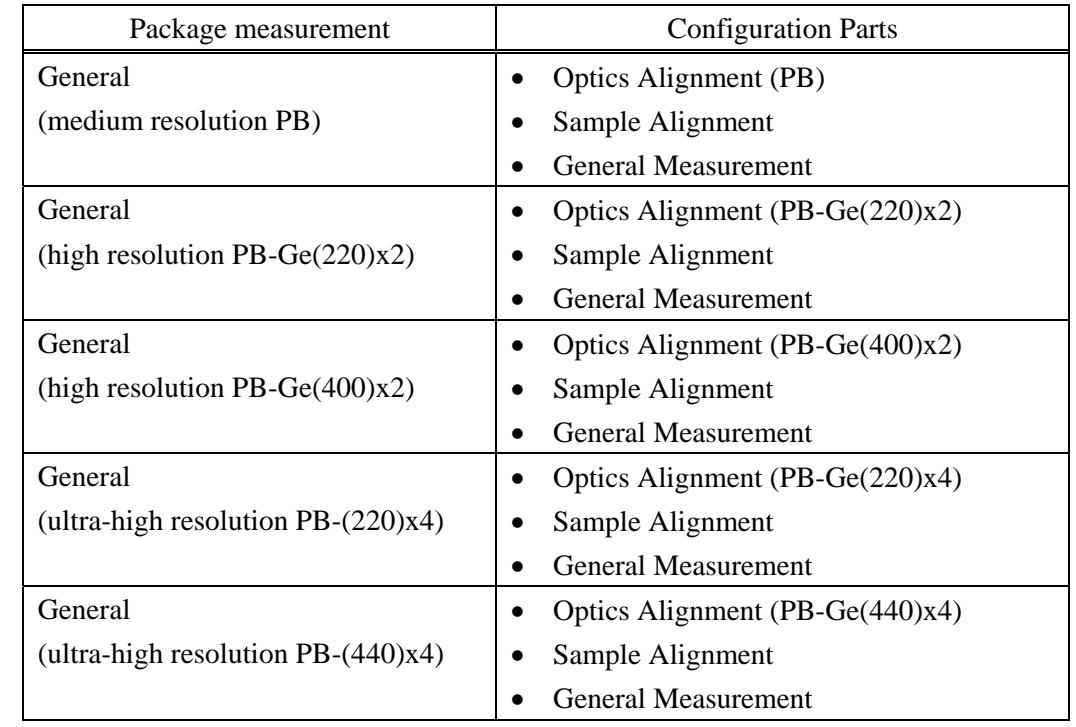

The Parts included in the General Package measurements are shown in the table below.

To perform the Package measurements, you must set the conditions of each of the three Parts individually. Described below is how to set the conditions of each Part.

> CAUTION: If another Package measurement is selected or another task such as the **Manual Control** task is chosen, discard the set Part conditions. To save the set conditions to a file, click the **Export** button in each dialog box or save Package measurement conditions as described in the "Tip" section in Subsection 2.3.3 (6).

## <span id="page-11-0"></span>**2.3.1 Setting Optics Alignment Part conditions**

Described below is how to set the conditions of the **Optics Alignment (PB)** Part. Conditions can be set for the other Optics Alignment Parts in the same way.

(1) Click the **Optics Alignment (PB)** button on the flow bar to open the **Optics Alignment (PB)** dialog box.

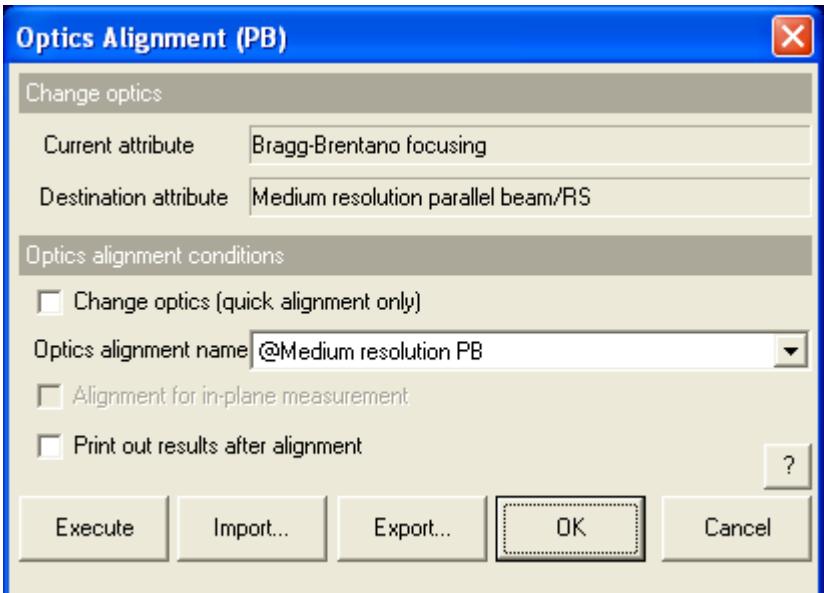

#### **Fig. 2.3.1 Optics Alignment (PB) dialog box**

(2) Uncheck the **Change optics (quick alignment only)** box.

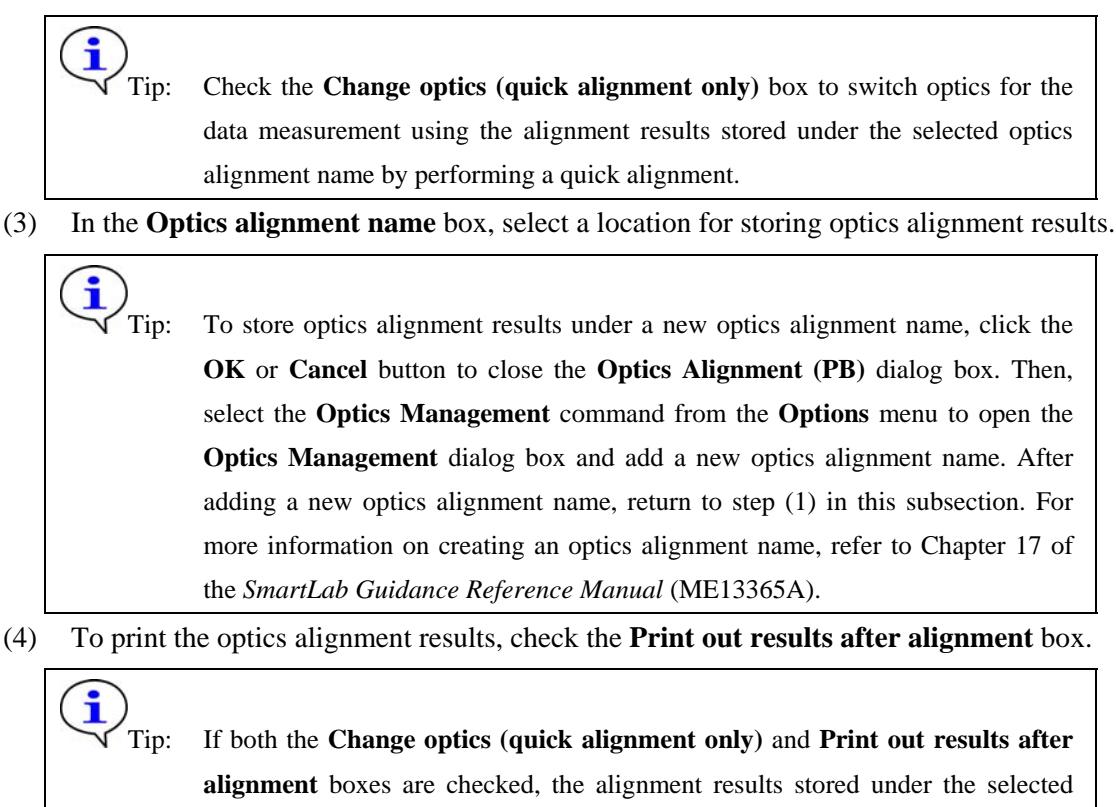

optics alignment name will be printed.

(5) Click the **OK** button to close the dialog box.

## <span id="page-12-0"></span>**2.3.2 Setting Sample Alignment Part conditions**

(1) Click the **Sample Alignment** button on the flow bar to open the **Sample Alignment** dialog box.

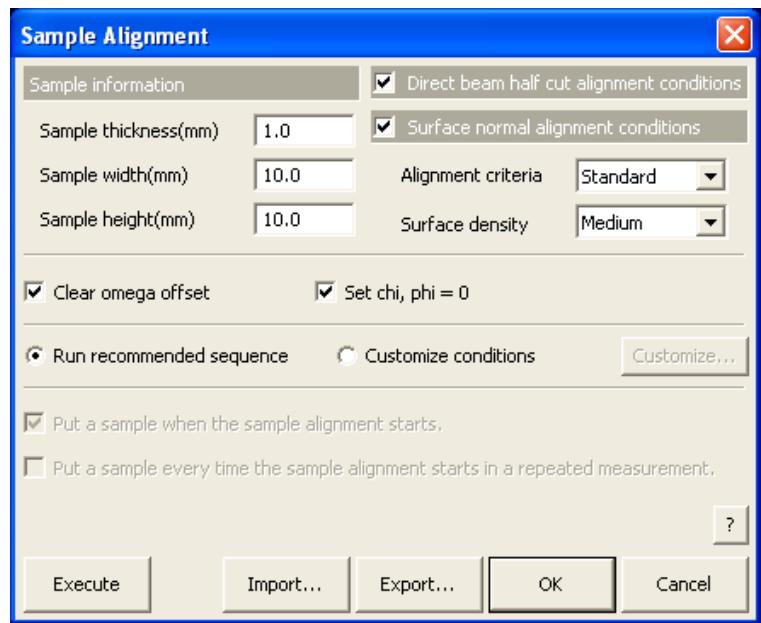

**Fig. 2.3.2 Sample Alignment dialog box** 

(2) Enter the sample thickness, sample width and sample height in the **Sample thickness (mm)**, **Sample width (mm)** and **Sample height (mm)** boxes.

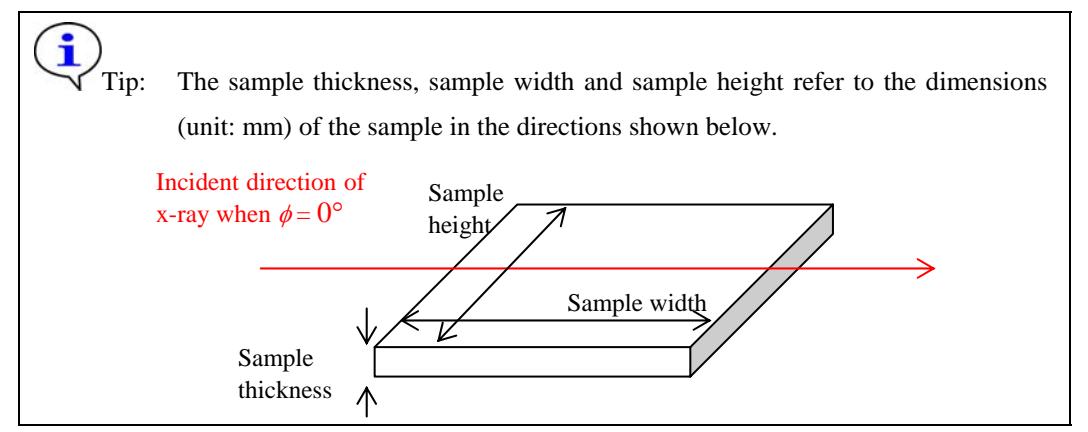

- (3) Check the **Direct beam half cut alignment conditions** box.
- (4) If the incident x-ray angle to the sample surface has to be precisely determined to make a measurement such as a reflectivity measurement, check the **Surface normal alignment conditions** box.
- (5) If the **Surface normal alignment conditions** box is checked, select **Standard** in the **Alignment criteria** box. And select the nominal density of the surface layer from **Very low**, **Low**, **Medium**, or **High** in the **Surface density** box.

Tip: For more information on the alignment criteria and the nominal density of the surface layer, refer to "Sample Alignment Part" Help Topic of the online help section of the SmartLab Guidance software.

(6) Check the **Clear omega offset** and **Set chi, phi = 0** boxes.

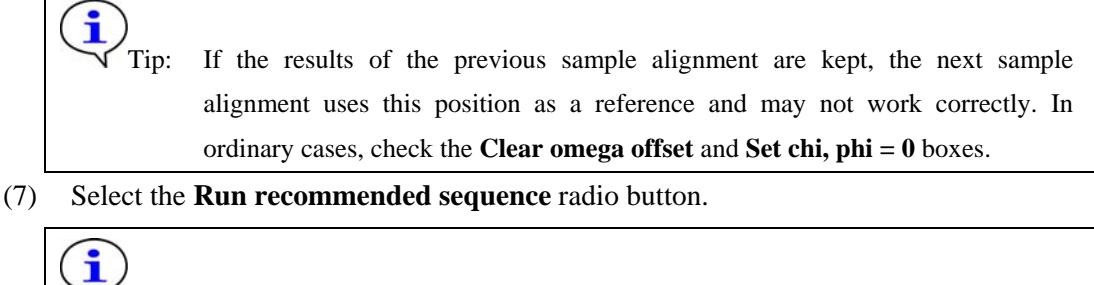

Tip: To confirm or set the scan conditions, select the **Customize conditions** radio button, then click the **Customize** button.

[2.4.1 Customizing Sample Alignment Part conditions](#page-16-0)

(8) Click the **OK** button to close the dialog box.

## <span id="page-14-0"></span>**2.3.3 Setting General Measurement Part conditions**

(1) Click the **General Measurement** button on the flow bar to open the **General Measurement** dialog box.

|                |            | <b>General Measurement</b>          |           |   |                                                                                        |       |       |                          |                |                          |               |                           |                             |                                               |                     |                          |         |                       | $\mathsf{x}$             |
|----------------|------------|-------------------------------------|-----------|---|----------------------------------------------------------------------------------------|-------|-------|--------------------------|----------------|--------------------------|---------------|---------------------------|-----------------------------|-----------------------------------------------|---------------------|--------------------------|---------|-----------------------|--------------------------|
|                |            | Save measurement data               |           |   |                                                                                        |       |       |                          |                |                          |               |                           |                             |                                               |                     |                          |         |                       |                          |
|                | File name  |                                     |           |   | C:\Documents and Settings\administrator\My Documents\RigakuTest.                       |       |       |                          |                |                          |               | $\cdots$                  |                             |                                               |                     |                          |         |                       |                          |
|                |            | Sample name                         |           |   |                                                                                        |       |       |                          |                |                          |               |                           |                             |                                               |                     |                          |         |                       |                          |
|                | Memo       |                                     |           |   |                                                                                        |       |       |                          |                |                          |               |                           |                             |                                               |                     |                          |         |                       |                          |
|                |            | Manual exchange slit conditions     |           |   |                                                                                        |       |       |                          |                |                          |               |                           |                             | Detector setting                              |                     |                          |         |                       |                          |
|                | Soller/PSC |                                     | ISL       |   |                                                                                        | PSA   |       |                          | Soller         |                          |               |                           |                             |                                               |                     |                          |         |                       |                          |
| (deq)          |            |                                     | (mm)      |   |                                                                                        | (deq) |       | (deq)                    |                |                          |               |                           |                             |                                               | Detector #1 (SC-70) | $\blacktriangledown$     |         |                       |                          |
| None           |            | $\overline{\phantom{a}}$            | 10.0      |   | $\overline{\phantom{a}}$                                                               | None  |       | $\overline{\phantom{a}}$ | None           | $\overline{\phantom{a}}$ |               | Read current slits        |                             |                                               |                     |                          |         |                       |                          |
|                |            | Measurement conditions              |           |   |                                                                                        |       |       |                          |                |                          |               |                           |                             |                                               |                     |                          |         |                       |                          |
|                | Exec.      |                                     | Scan axis |   | Mode                                                                                   |       | Range |                          | Start<br>(deq) | Stop<br>(deq)            | Step<br>(deq) | Speed<br>Duration time mm | IS.<br>$\blacktriangledown$ | <b>R51</b><br>$\overline{\phantom{a}}$<br>Imm | <b>R52</b><br>mm    | Attenuator               | Comment | Measurement<br>origin |                          |
|                |            |                                     |           | V |                                                                                        | V     |       | V                        | $\vee$         | V                        |               | V<br>V                    | V                           | V                                             | U.                  |                          |         | V<br>٧                |                          |
| $\mathbf{1}$   | ⊽          | 2-Theta/Omega                       |           |   | Continuous v Absolute                                                                  |       |       | $\blacktriangledown$     | 3,0000         | 80,0000                  | 0.0100        | 3,0000                    | 1.000                       | 1.000                                         |                     | $\overline{\mathcal{M}}$ |         | Setup                 |                          |
| $\overline{c}$ |            | 2-Theta/Omega                       |           |   | $\blacktriangleright$ Continuous $\blacktriangleright$ Absolute $\blacktriangleright$  |       |       |                          | 3,0000         | 80,0000                  | 0.0100        | 3,0000                    | 1.000                       | 1.000                                         |                     | $\mathbf{r}$             |         | Setup.                |                          |
| 3              |            | 2-Theta/Omega                       |           |   | Continuous v Absolute                                                                  |       |       |                          | 3,0000         | 80,0000                  | 0.0100        | 3,0000                    | 1,000                       | 1,000                                         |                     | $\geq$                   |         | Setup                 |                          |
| $\overline{4}$ |            | 2-Theta/Omega                       |           |   | $\blacktriangleright$ Continuous $\blacktriangleright$ Absolute                        |       |       | $\sim$                   | 3,0000         | 80,0000                  | 0.0100        | 3,0000                    | 1,000                       | 1,000                                         |                     | $\mathcal{P}$            |         | Setup                 |                          |
| 5              |            | 2-Theta/Omega                       |           |   | $\blacktriangleright$ Continuous $\blacktriangleright$ Absolute                        |       |       | w                        | 3,0000         | 80,0000                  | 0.0100        | 3,0000                    | 1,000                       | 1,000                                         |                     | $\mathcal{L}$            |         | Setup                 |                          |
| 6              |            | 2-Theta/Omega                       |           |   | Continuous - Absolute                                                                  |       |       |                          | 3,0000         | 80,0000                  | 0.0100        | 3,0000                    | 1,000                       | 1,000                                         |                     | $\geq$                   |         | Setup.                |                          |
| 7              |            | 2-Theta/Omega                       |           |   | $\blacktriangleright$ Continuous $\blacktriangleright$ Absolute                        |       |       | $\rightarrow$            | 3,0000         | 80,0000                  | 0.0100        | 3,0000                    | 1.000                       | 1.000                                         |                     | $\overline{\phantom{a}}$ |         | Setup.                |                          |
| 8              |            | 2-Theta/Omega                       |           |   | $\bullet$ Continuous $\bullet$ Absolute                                                |       |       | $\rightarrow$            | 3,0000         | 80,0000                  | 0.0100        | 3,0000                    | 1,000                       | 1,000                                         |                     | $\overline{z}$           |         | Setup                 |                          |
| 9              |            | 2-Theta/Omega                       |           |   | $\blacktriangleright$ Continuous $\blacktriangleright$ Absolute                        |       |       |                          | 3,0000         | 80,0000                  | 0.0100        | 3,0000                    | 1,000                       | 1,000                                         |                     | $\mathbf{v}$             |         | Setup                 |                          |
| 10             |            | 2-Theta/Omega                       |           |   | $\blacktriangleright$ Continuous $\blacktriangleright$ Absolute                        |       |       | $\mathcal{L}$            | 3,0000         | 80,0000                  | 0.0100        | 3,0000                    | 1,000                       | 1,000                                         |                     | $\mathcal{L}$            |         | Setup                 | $\cdot$                  |
|                |            |                                     |           |   | $\Box$ Drive the 4 axes to the current zero positions after the measurement completed. |       |       |                          |                |                          |               |                           |                             |                                               |                     |                          |         |                       |                          |
|                |            | Calculated scan duration : 00:25:40 |           |   |                                                                                        |       |       |                          |                |                          |               |                           |                             |                                               |                     |                          |         |                       | $\overline{\mathcal{E}}$ |
|                | Execute    |                                     |           |   |                                                                                        |       |       |                          |                |                          |               |                           |                             |                                               | Import              | Export                   | OK      | Cancel                |                          |

**Fig. 2.3.3 General Measurement dialog box** 

- (2) Set the folder to store the measurement data and the name of the measurement data file in the **File name** box in the **Save measurement data** section. After completing the data measurement, the measurement data will be saved with the specified file name.
	- 1. Click the **[...]** button to open the **Save As** dialog box.

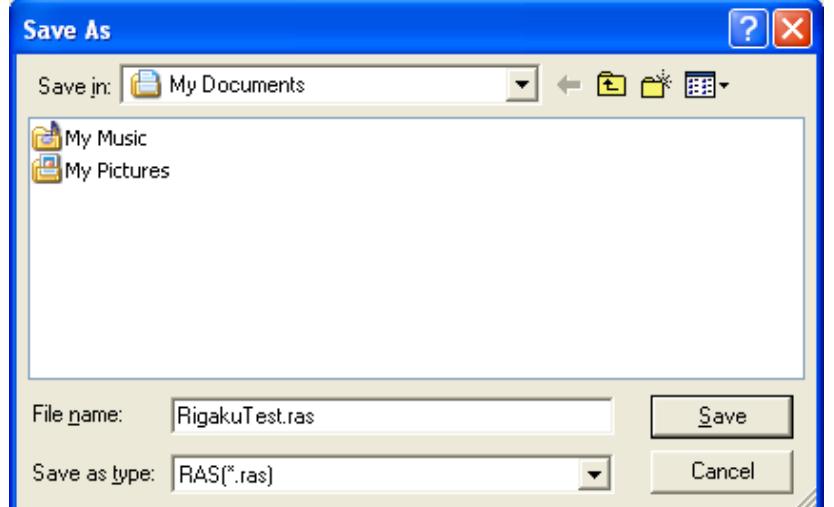

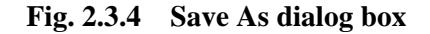

- 2. Enter the settings in the **Save in** and **File name** boxes.
- 3. Click the **Save** button.

(3) Enter any required information in the **Sample name** and **Memo** boxes (optional).

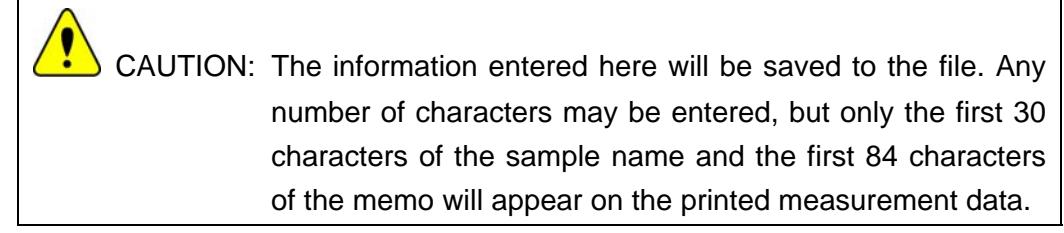

- (4) Set the manual exchange slit conditions.
- (5) Select "SC-70" from **Detector setting**.
- (6) Set the measurement conditions.

ĭ

Tip: To set the manual exchange slit conditions and measurement conditions, refer to "General Measurement Part" Help Topic of the online help section of the SmartLab Guidance software.

- (7) If the four axes (2-theta, omega, chi, phi) are driven to the current zero positions after the data measurement, check the **Drive the 4 axes to the current zero positions after the measurement completed** box.
- (8) Click the **OK** button to close the dialog box.

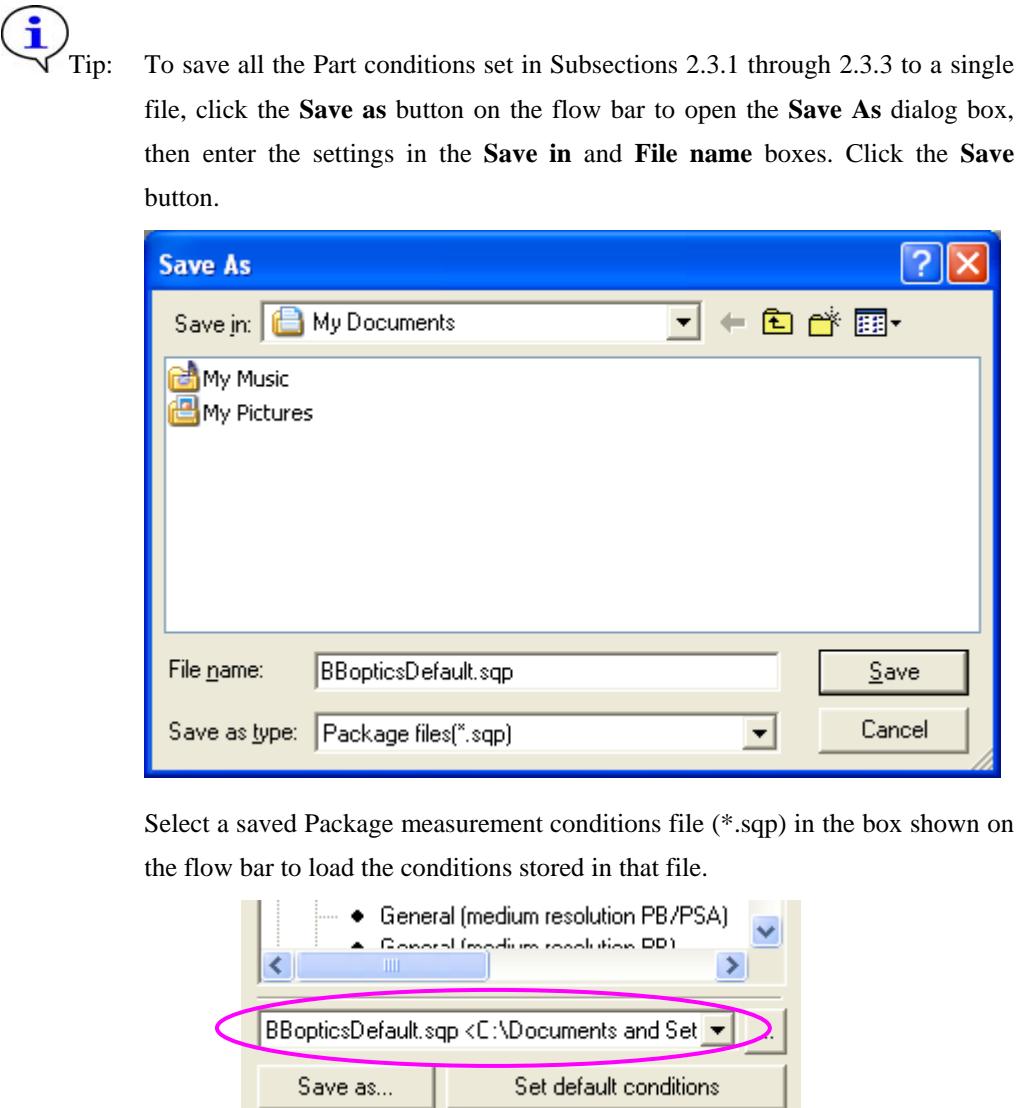

## <span id="page-16-0"></span>**2.4 Customizing Part conditions**

The user is free to set scan conditions and slit conditions of the **Sample Alignment** Part. Use the **Customize** dialog box to set scan conditions and slit conditions.

> Tip: To confirm the conditions set for **Run recommended sequence**, click the **Set recommended values** button in the **Customize** dialog box.

#### **2.4.1 Customizing Sample Alignment Part conditions**

- (1) Select the **Customize conditions** radio button in the **Sample Alignment** dialog box.
- (2) Click the **Customize** button to open the **Customize** dialog box.

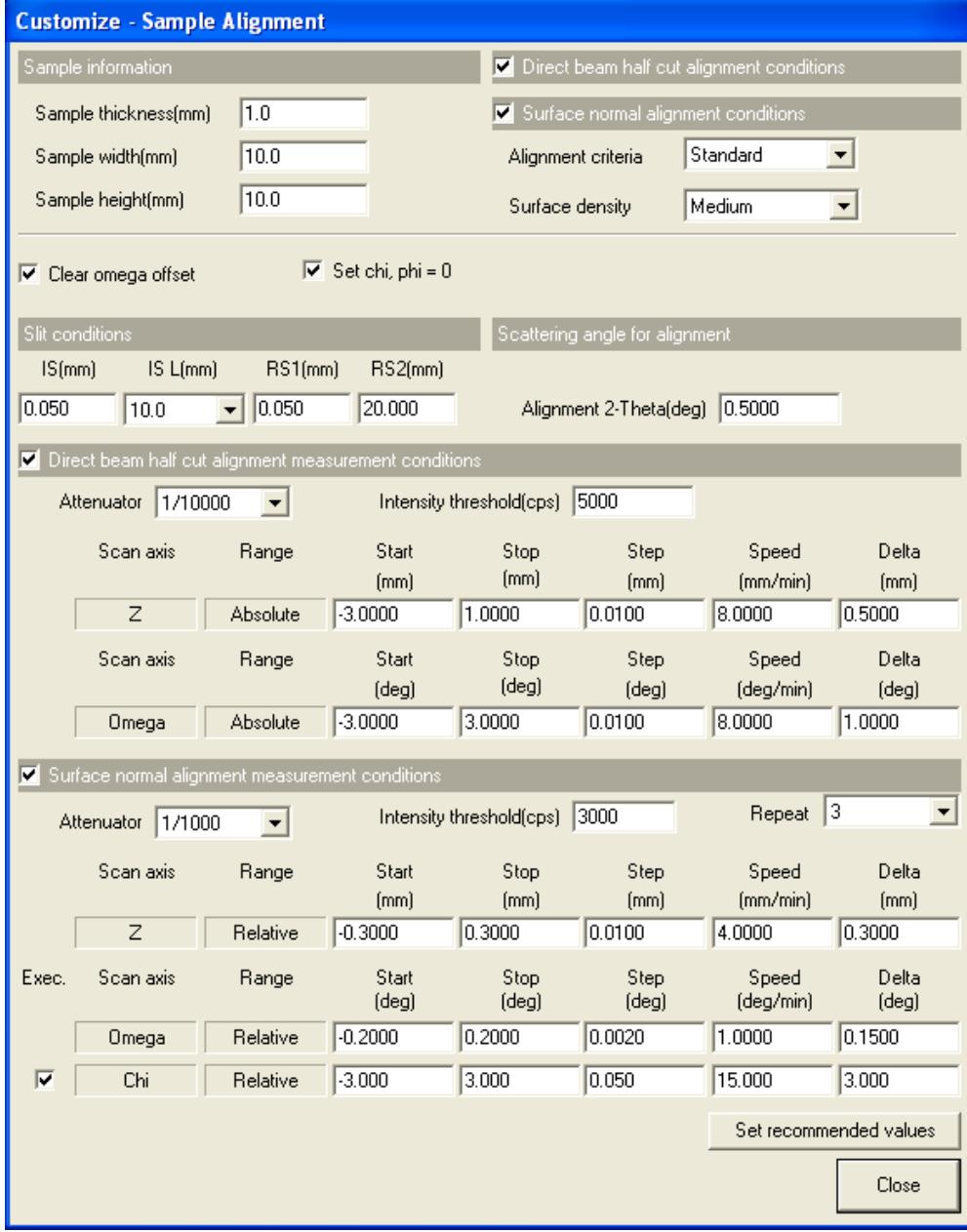

**Fig. 2.4.1 Customize dialog box** 

 The conditions set in the **Sample Alignment** dialog box are indicated in the **Sample information, Direct beam half cut alignment conditions, Surface normal alignment conditions** sections, and the **Clear omega offset**, **Set chi, phi = 0** boxes.

- (3) If necessary, set conditions in the **Slit conditions**, **Scattering angle for alignment**, **Direct beam half cut alignment measurement conditions** and **Surface normal alignment measurement conditions** sections.
	- CAUTION: Clicking the **Set recommended values** button changes settings in the **Slit conditions**, **Scattering angle for alignment**, **Direct beam half cut alignment measurement conditions** and **Surface normal alignment measurement conditions** sections to the values recommended based on the settings specified in the **Sample information** and **Surface normal alignment conditions** sections. For more information, refer to "Sample Alignment Part" Help Topic of the online help section of the SmartLab Guidance software.
- (4) After setting the conditions, click the **Close** button to close the **Customize** dialog box.

## <span id="page-18-0"></span>**2.5 Executing a Package measurement**

Described below is the procedure for executing the complete series of measurement operations from the optics alignment to the general measurement.

i Tip: When executing optics alignment only, sample alignment only, or general measurement only, refer to [3. Executing a Part individually.](#page-28-0)

(1) Click the  $\frac{1}{\sqrt{2}}$  (Show confirmation messages) button to set it to  $\frac{1}{\sqrt{2}}$  (Don't show confirmation messages).

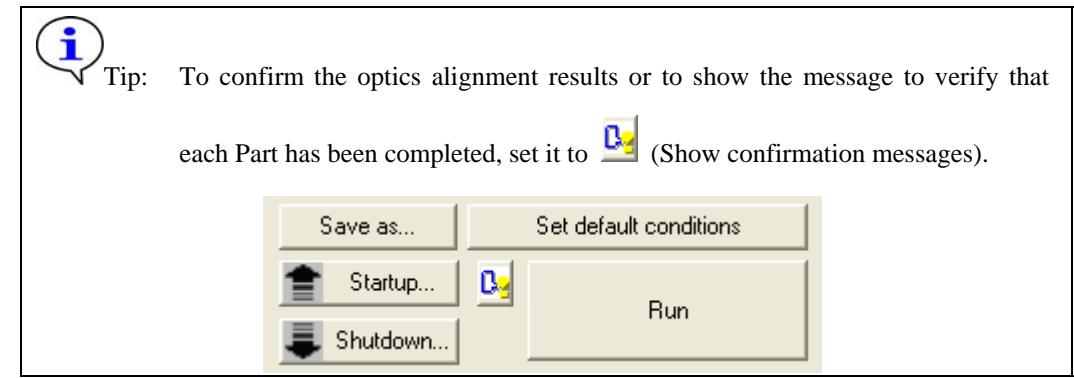

(2) Click the **Run** button on the flow bar.

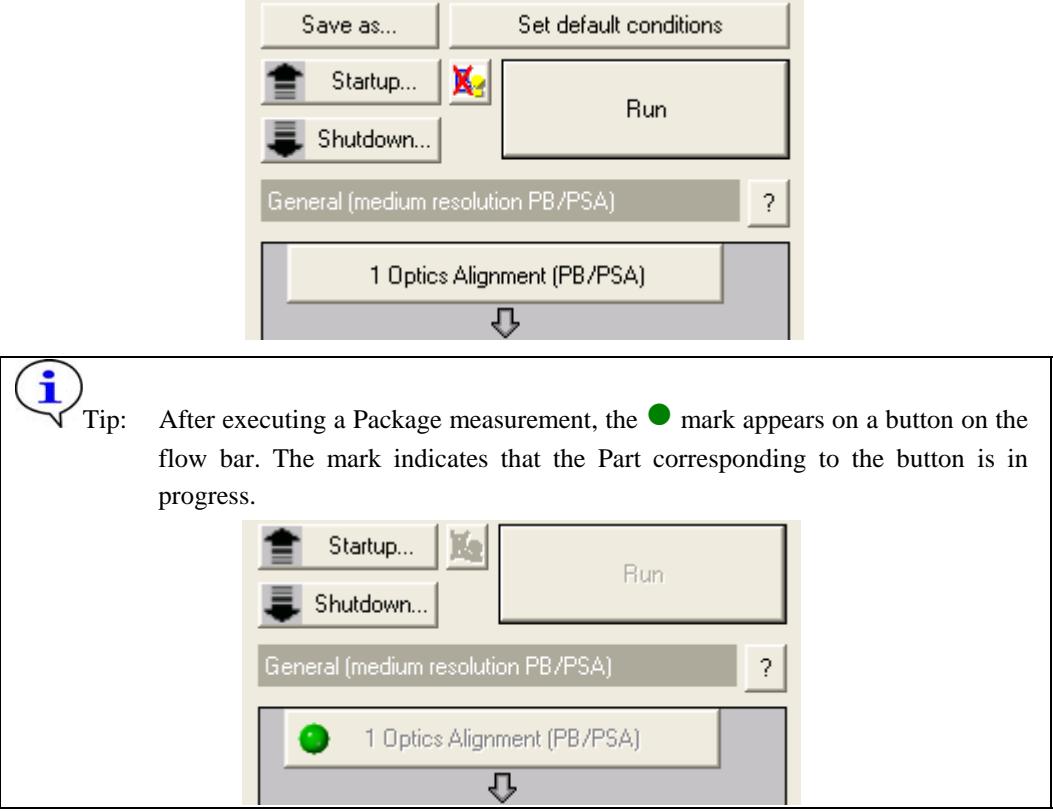

(3) If the following message appears, click the **No** button.

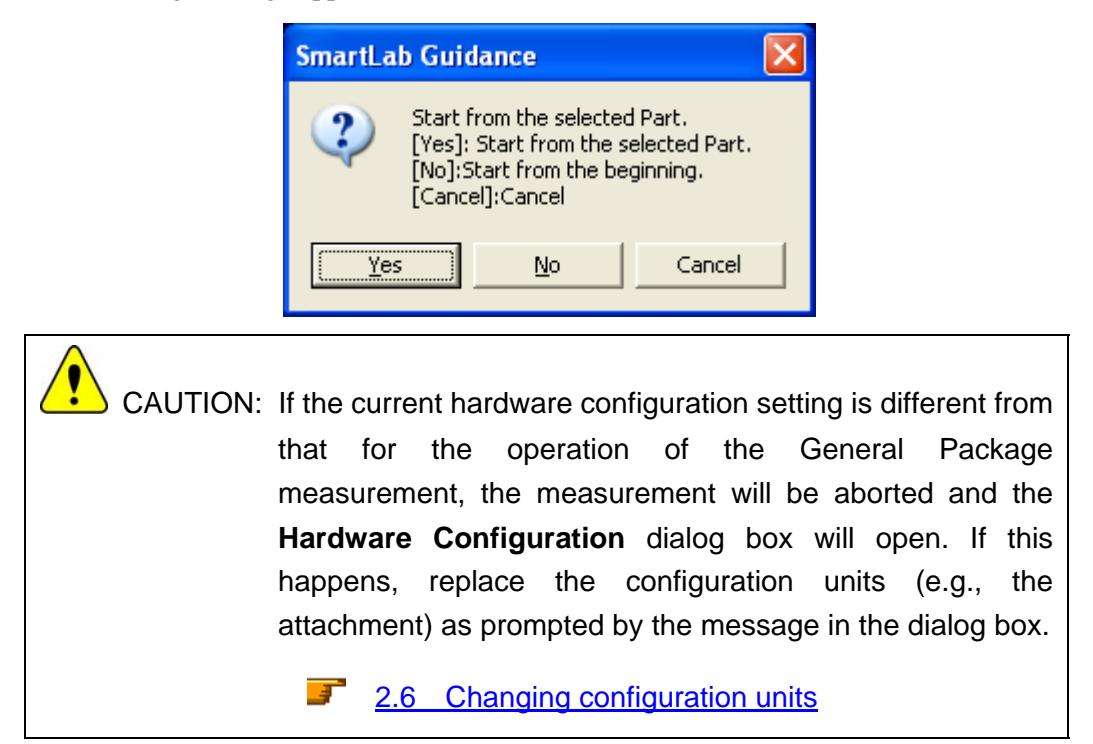

(4) A message will prompt you to replace optical devices in the middle of the measurement. Confirm the message and click the **OK** button.

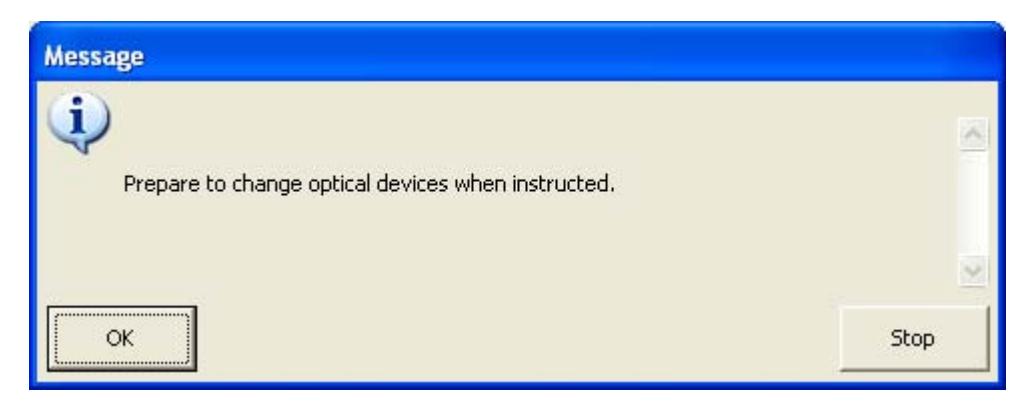

(5) When the following message appears, place the height reference sample plate on the attachment and insert the center slit into the height reference sample plate. If another message appears at the same time prompting for replacement of the optical device(s) such as the selection slit, install the specified optical device(s) as indicated by the message.

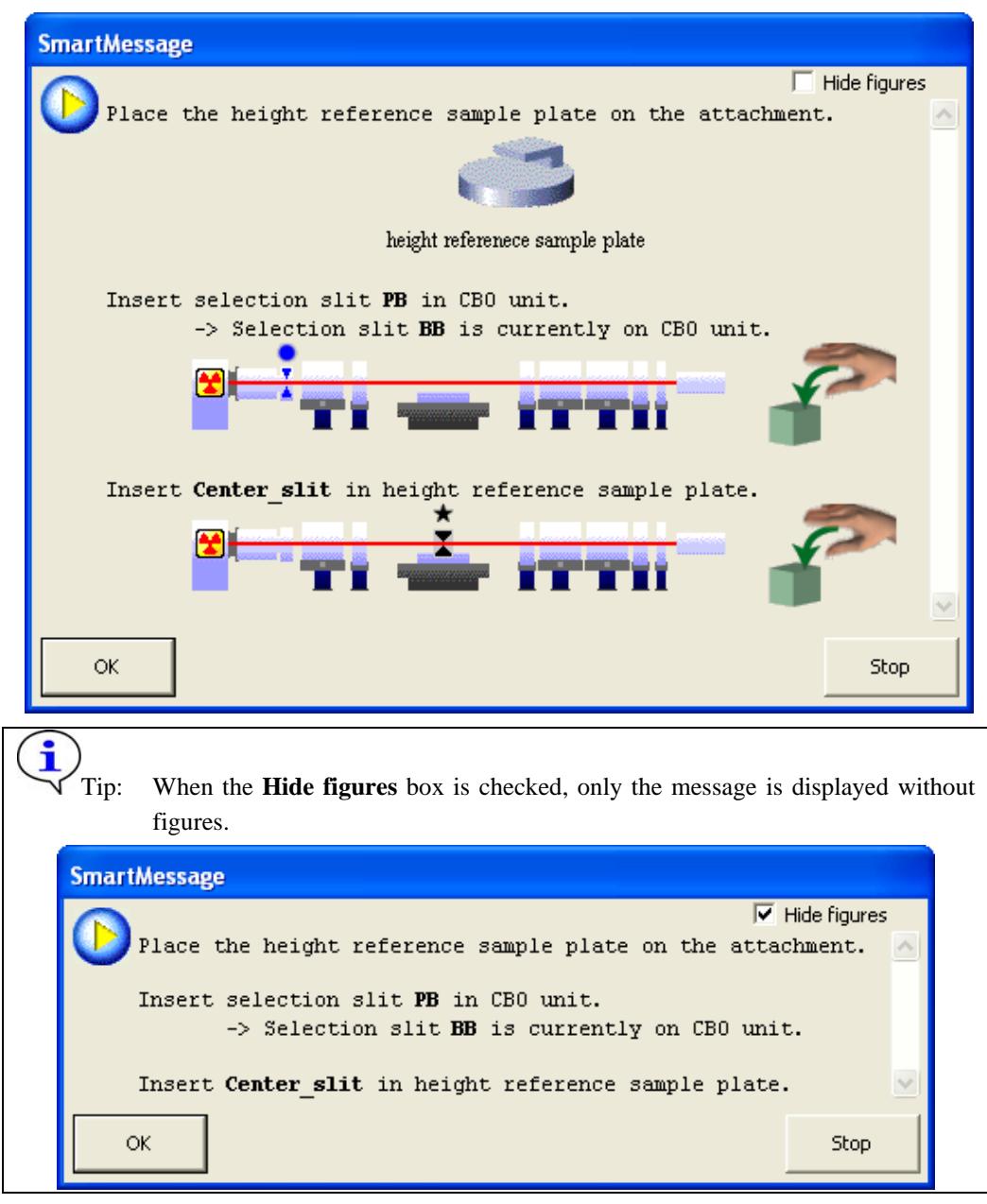

(6) Click the **OK** button to execute optics alignment.

The optics alignment will be performed under the recommended conditions, and it will be completed in about 10 minutes.

(7) The specific procedure in this step depends on the setting  $\mathbb{R}$  or  $\mathbb{R}$  on the flow bar. Follow the directions given below.

When  $\mathbb{X}$  (Don't show confirmation messages) is set:

The optics alignment results will be registered in the optics management database.

When  $\mathbf{B}$  (Show confirmation messages) is set:

1. The following message will appear to verify the optics alignment has been completed. Click the **OK** button.

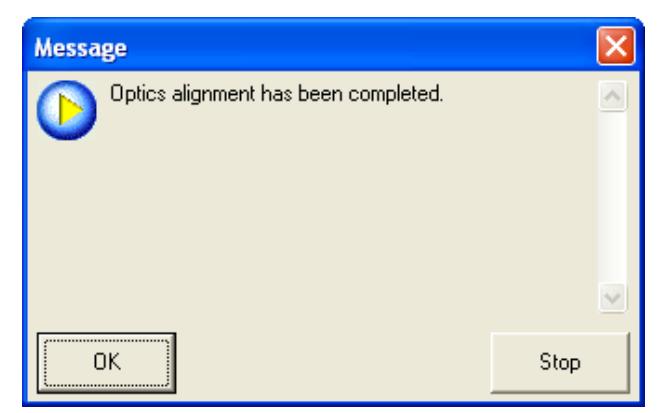

2. The **Optics Alignment Results** dialog box will appear. Confirm the results and click the **Register** button. The optics alignment results will be registered in the optics management database.

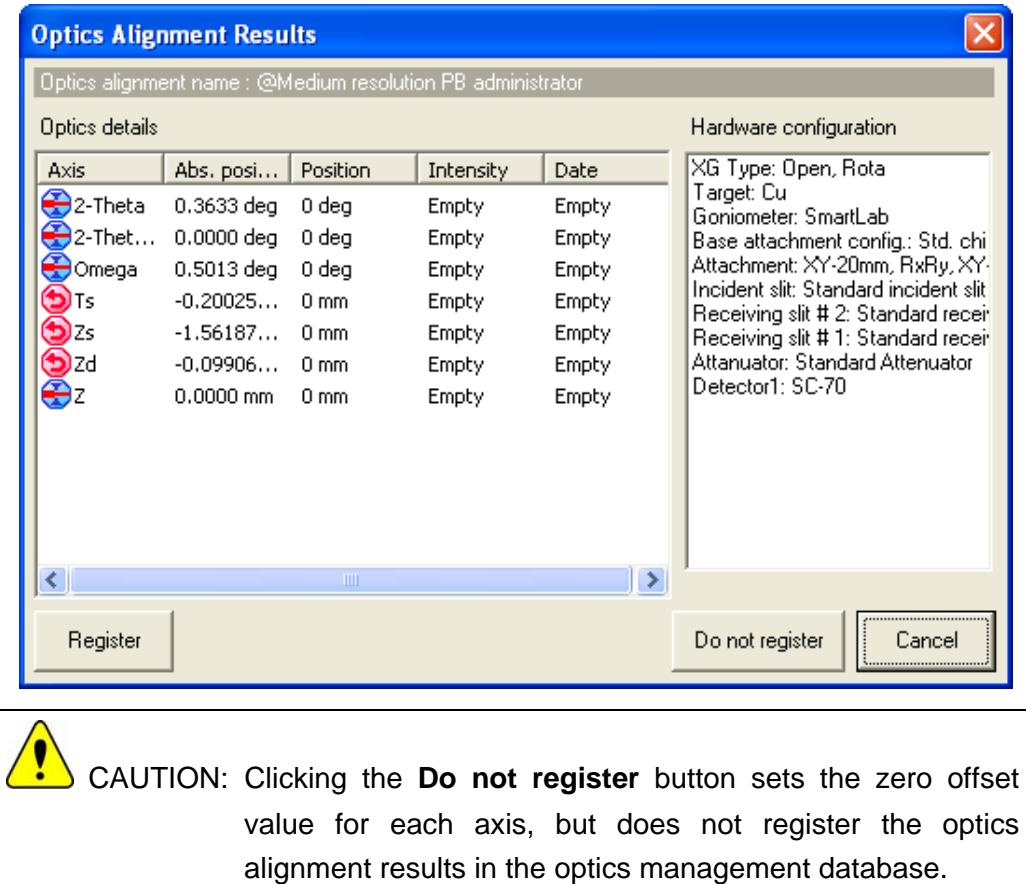

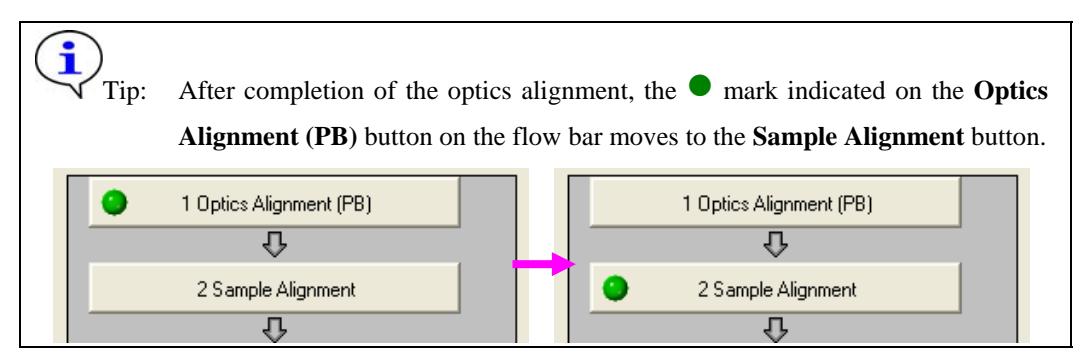

(8) The following message will appear. Based on this message, place the sample spacer on the attachment, place the wafer sample plate on the sample spacer, and place the sample on the wafer sample plate. If another message appears at the same time prompting for replacement of the manual exchange slit(s) such as the length limiting slit, install the specified manual exchange slit(s) as indicated by the message.

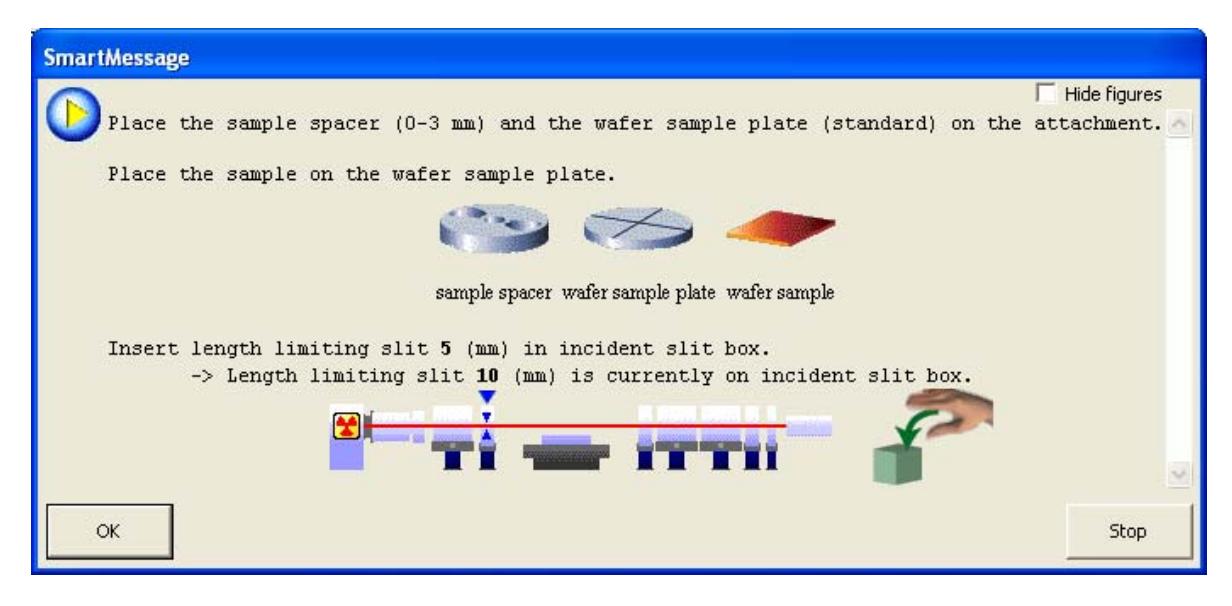

(9) Click the **OK** button to execute sample alignment.

Direct beam half cut alignment and surface normal alignment will be performed under the specified conditions. The sample alignment will be completed in about 10 minutes.

Only when  $\frac{\mathbf{D}_3}{\mathbf{A}_4}$  (Show confirmation messages) is set on the flow bar, the message will appear to verify the sample alignment has been completed. Click the **OK** button.

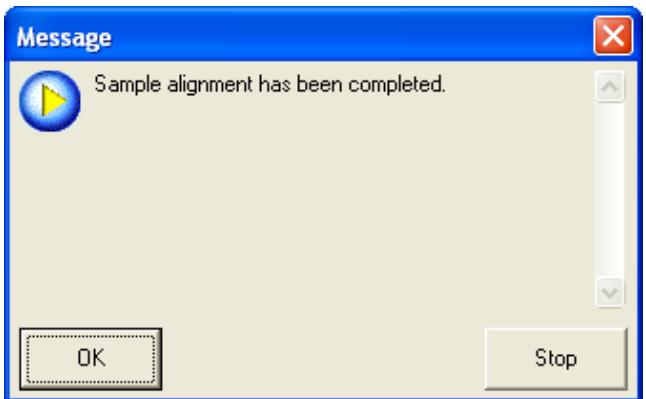

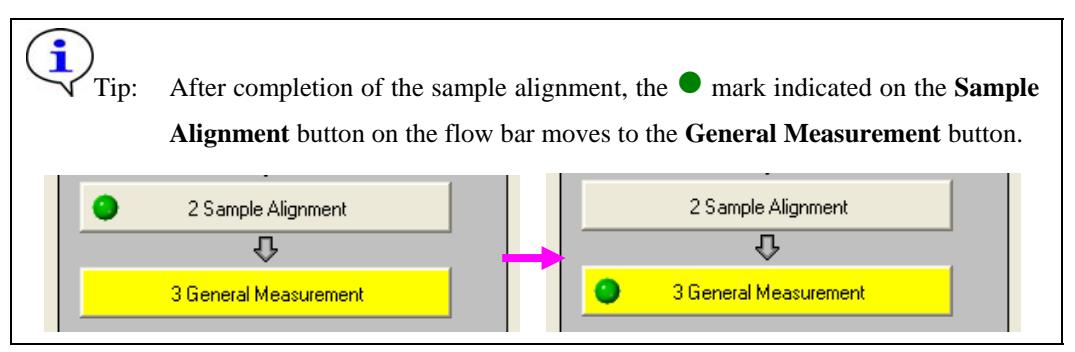

(10) If the manual exchange slit(s) differs from those specified in the **General Measurement** dialog box, a message will appear like below. If instructed by the message, install the specified manual exchange slit(s) as prompted.

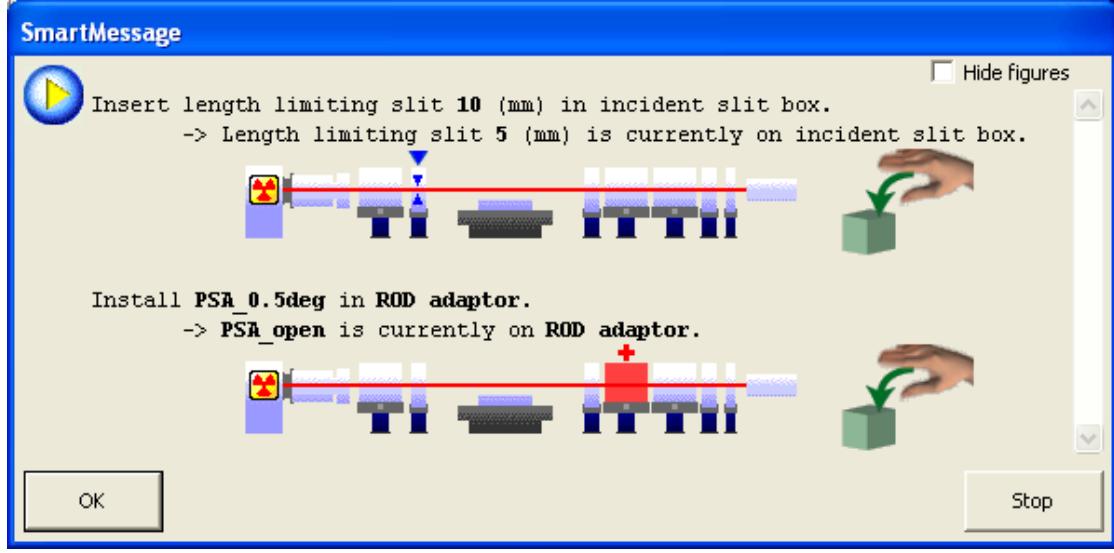

(11) Click the **OK** button to execute a data measurement.

The data measurement will be made under the specified conditions.

(12) After completion of the measurement, the measurement data will be saved under the file name set in Subsection 2.3.3 (2).

Only when  $\frac{\mathbf{D}_3}{\mathbf{A}_4}$  (Show confirmation messages) is set on the flow bar, the message will appear to verify the data measurement has been completed. Click the **OK** button.

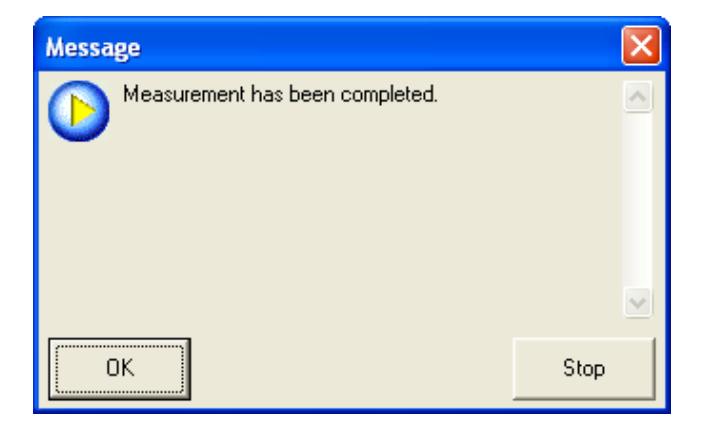

This is the end of the General Package measurement.

## <span id="page-24-0"></span>**2.6 Changing configuration units**

After a Package measurement (or Part) is executed, and the hardware configuration is not set for the Package measurement or the Part, the **Hardware Configuration** dialog box will open. A message appears below the dialog box prompting you to change the configuration units preventing the use of the Package measurement or the Part.

For example, if the target has been set to **Mo** in the **X-Ray Generator** dialog box, the displayed message will show "Target: Change Mo to Cu.", since the target must be Cu for the General Package measurements.

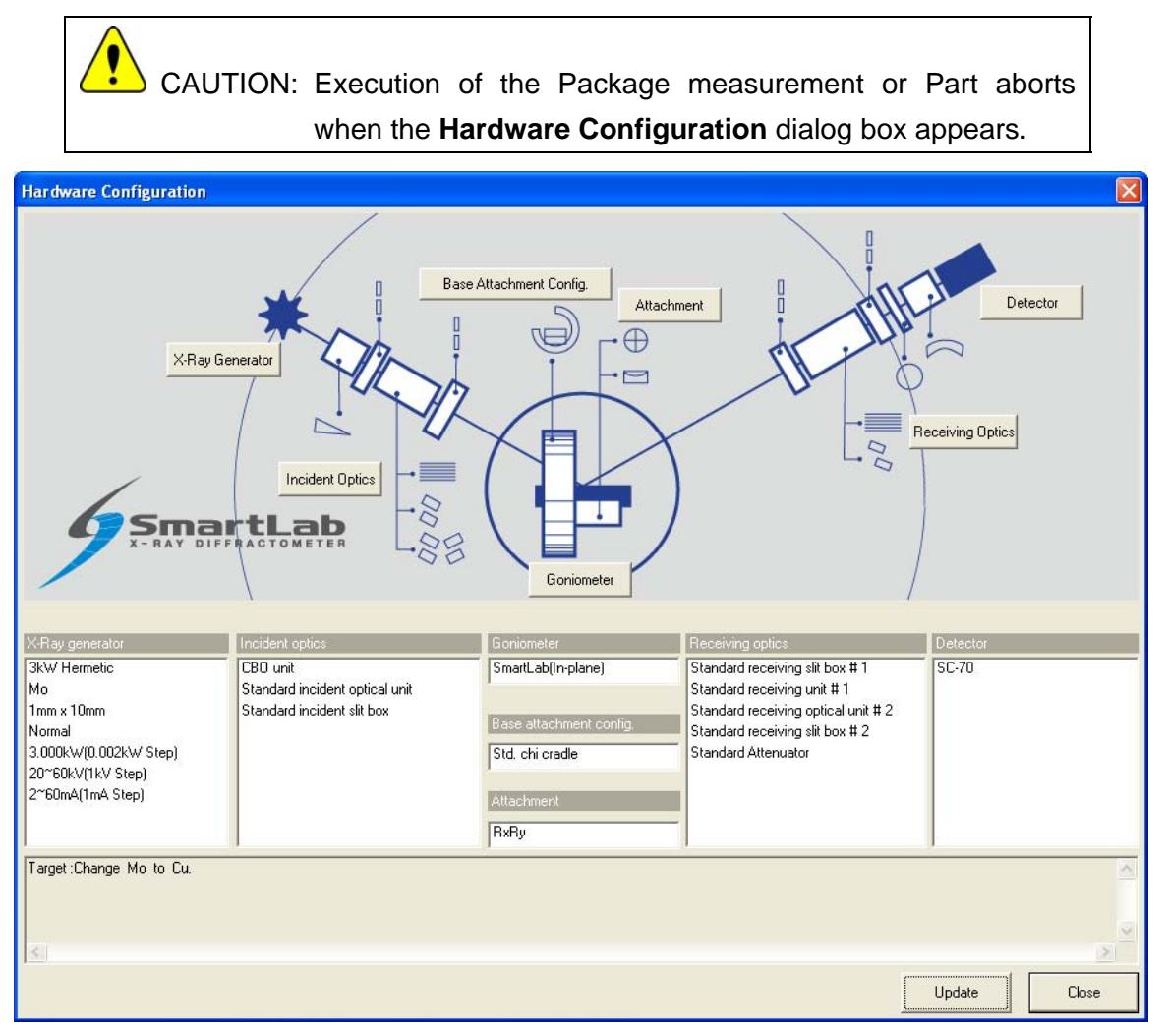

**Fig. 2.6.1 Hardware Configuration dialog box** 

If the **Hardware Configuration** dialog box appears, replace the configuration units as prompted by the message in the dialog box and update the contents of the **Hardware Configuration** dialog box.

This procedure is described below.

(1) Change the target in the x-ray generator from Mo to Cu. For sealed tubes, replace the Mo tube with the Cu tube.

(2) Click the **X-Ray Generator** button to open the **X-Ray Generator** dialog box.

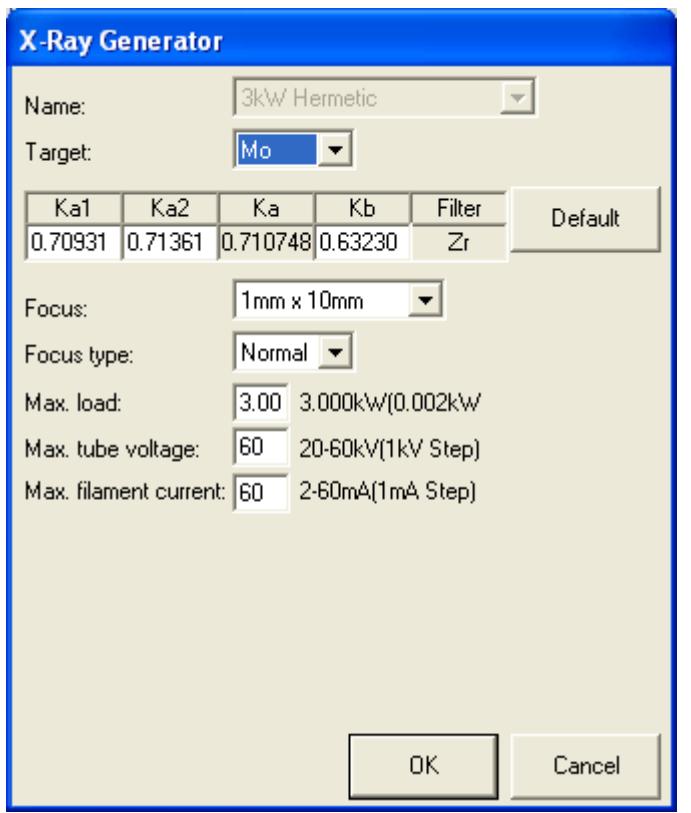

**Fig. 2.6.2 X-Ray Generator dialog box** 

- (3) Select **Cu** in the **Target** box. Change any other parameters as necessary.
- (4) Click the **OK** button to close the dialog box.
- (5) If necessary, make changes for **Incident Optics**, **Receiving Optics**, and **Detector** in the same way.
- (6) Click the **Update** button in the **Hardware Configuration** dialog box.
- (7) Confirm that the **Hardware Configuration** dialog box displays the message "Hardware check OK", then click the **Close** button to close the dialog box.

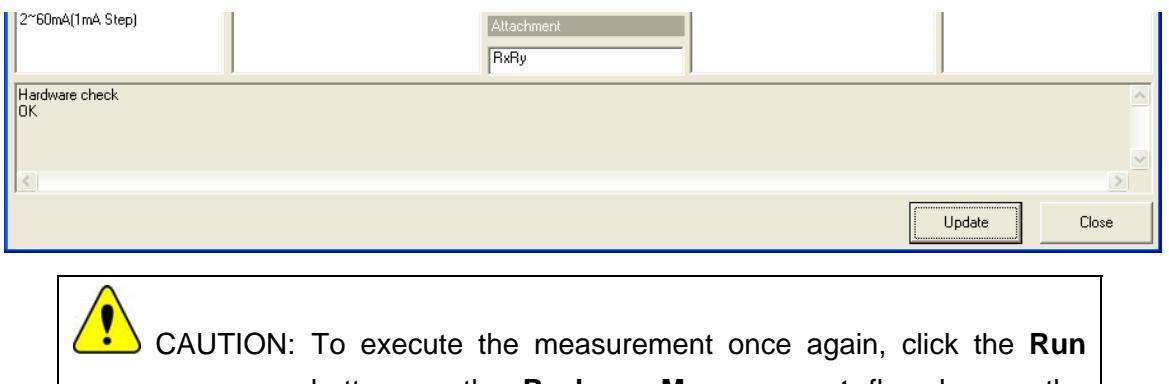

button on the **Package Measurement** flow bar or the **Execute** button in the applicable Part dialog box.

## <span id="page-26-0"></span>**2.7 Shutdown**

After completion of all measurements, turn off the x-ray generator as described below.

(1) Click the **Shutdown** button on the flow bar to open the **Shutdown** dialog box.

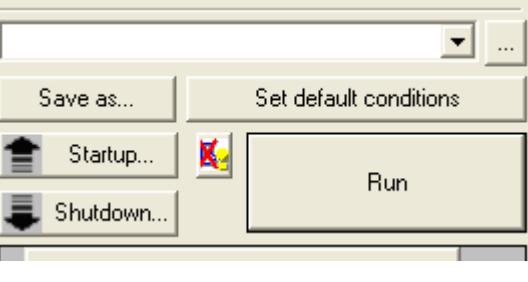

(2) Uncheck the **Execute** box.

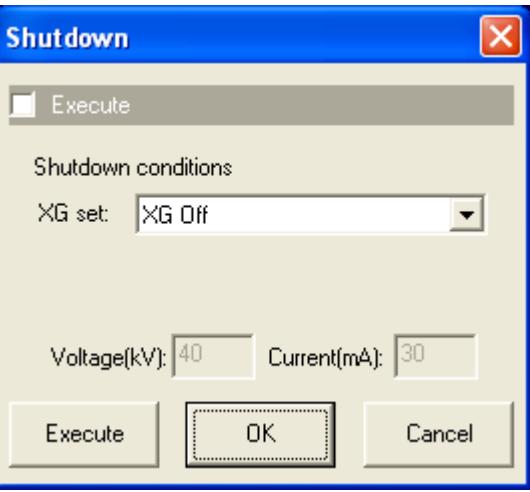

**Fig. 2.7.1 Shutdown dialog box** 

- (3) Select **XG Off** in the **XG set** box.
- (4) Click the **Execute** button.
- (5) The shutdown operation is executed. The x-ray generator will be turned off in about 10 minutes.

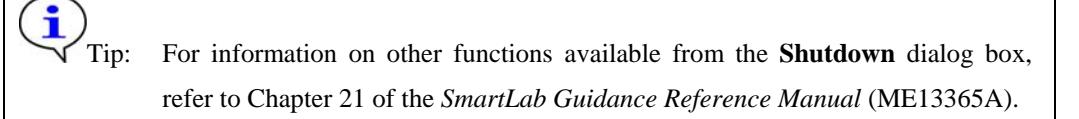

#### **Shoulder of K**α**1 radiation?**

A 2-theta/omega scan of Si(004) collected with multilayer mirror and slit collimation optics is shown in the figure. A shoulder as indicated by the arrow in the figure can be observed on the lower side of the Cu  $K\alpha_1$  diffraction peak when a single crystal that gives high diffraction intensity is used as the sample. The radiation whose wavelength corresponds to this shoulder is called a "K satellite" or a "nondiagram line." The radiation is known to come from an electronic level created by a doubly ionized atom and has slightly higher energy than that of the ordinary  $K\alpha_1$  created by a singly ionized atom. Since the excitation probability of this radiation is extremely low, the K satellite (nondiagram line) is observed only when the diffraction intensity of the Cu Kα radiation is high.

Reference: "X-Ray Spectroscopy: An Introduction (Springer Series in Optical Sciences)", by B. K. Agarwal, Springer

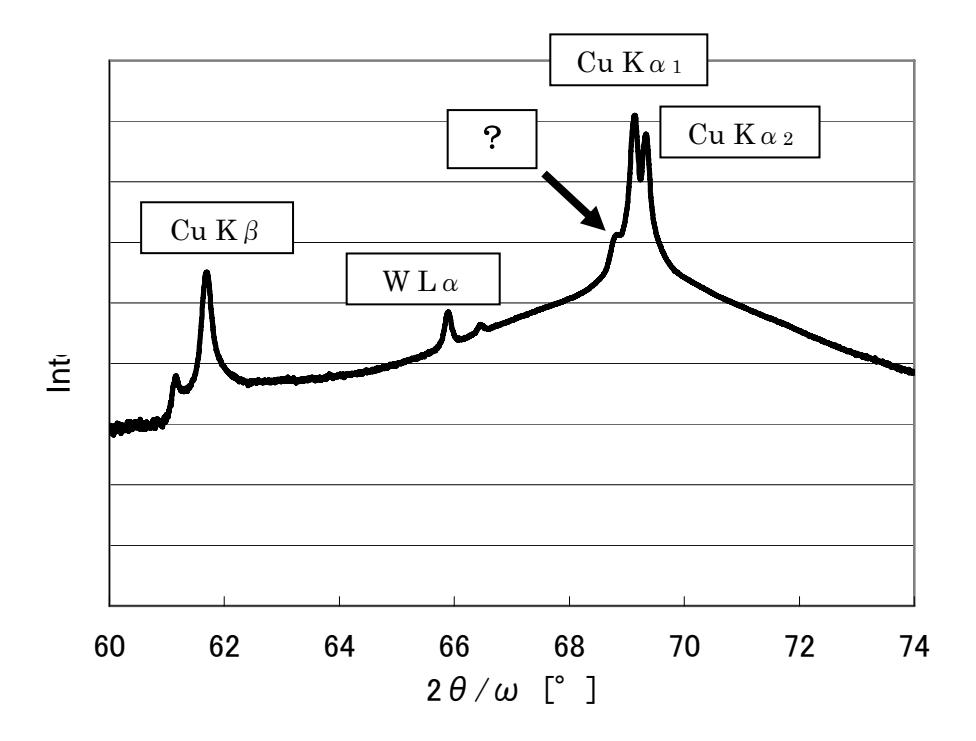

#### <span id="page-28-0"></span>**3. Executing a Part individually**

In this chapter, how to execute the following Parts individually is described.

**Optics Alignment (PB)** Part **Sample Alignment** Part **General Measurement** Part

#### **3.1 Executing the Optics Alignment Part**

Described below is how to execute the **Optics Alignment (PB)** Part. The other Optics Alignment Parts can be executed in the same way.

(1) Click the **Optics Alignment (PB)** button on the flow bar to open the **Optics Alignment (PB)** dialog box.

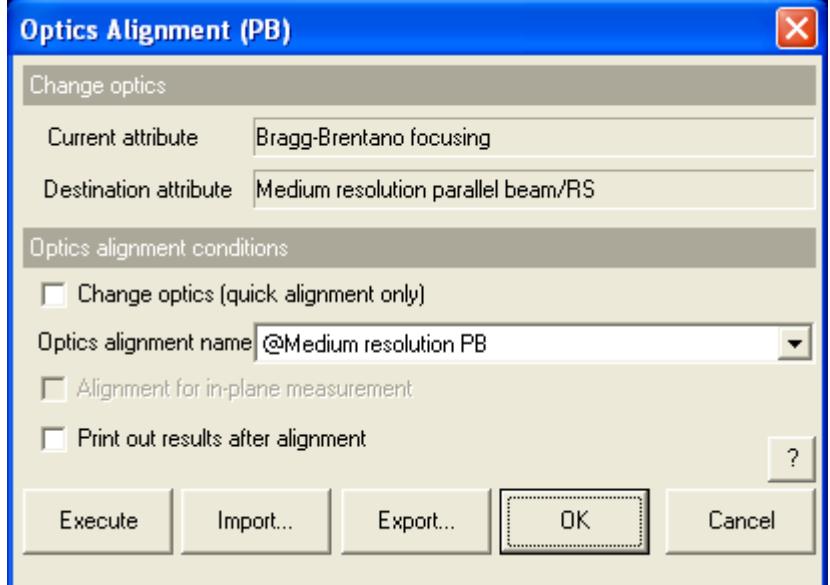

#### **Fig. 3.1.1 Optics Alignment (PB) dialog box**

(2) Uncheck the **Change optics (quick alignment only)** box.

Check the **Change optics (quick alignment only)** box to switch optics for the data measurement using the alignment results stored under the selected optics alignment name by performing a quick alignment.

(3) In the **Optics alignment name** box, select a location for storing optics alignment results.

Tip: To store optics alignment results under a new optics alignment name, click the **OK** or **Cancel** button to close the **Optics Alignment (PB)** dialog box. Then, select the **Optics Management** command from the **Options** menu to open the **Optics Management** dialog box and add a new optics alignment name. After adding a new optics alignment name, return to step (1) in this section. For more information on creating an optics alignment name, refer to Chapter 17 of the *SmartLab Guidance Reference Manual* (ME13365A).

(4) To print the optics alignment results, check the **Print out results after alignment** box.

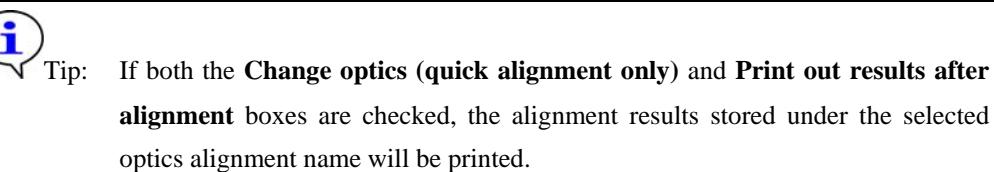

- (5) Click the **Execute** button in the **Optics Alignment (PB)** dialog box.
- (6) Optics alignment is executed followed by steps (5) through (7) in Section 2.5.

 $\overline{\mathsf{S}}$  CAUTION: If the current hardware configuration setting is different from that for the operation of the **Optics Alignment (PB)** Part, the optics alignment will be aborted and the **Hardware Configuration** dialog box will open. If this happens, replace the configuration units (e.g., the attachment) as prompted by the message in the dialog box.

**2.6** Changing configuration units

## <span id="page-30-0"></span>**3.2 Executing the Sample Alignment Part**

(1) Click the **Sample Alignment** button on the flow bar to open the **Sample Alignment** dialog box.

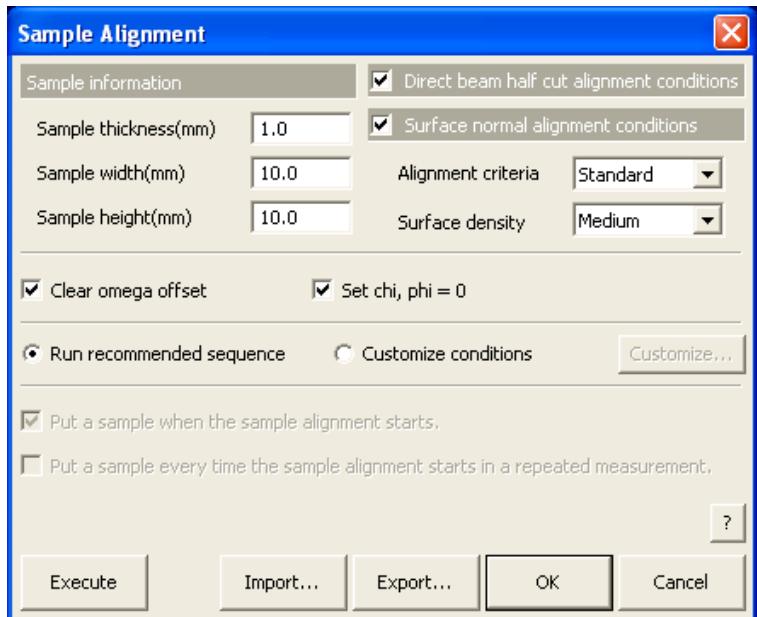

**Fig. 3.2.1 Sample Alignment dialog box** 

(2) Enter the sample thickness, sample width and sample height in the **Sample thickness (mm)**, **Sample width (mm)** and **Sample height (mm)** boxes.

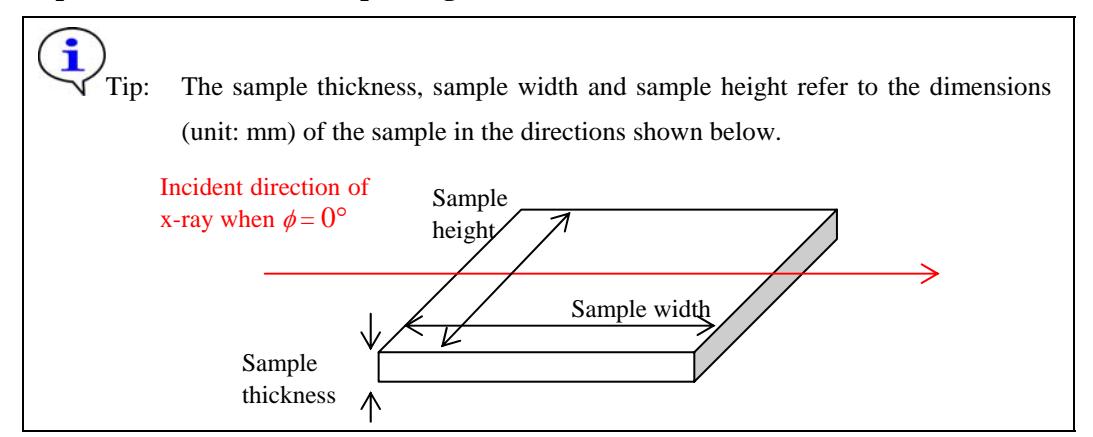

- (3) Check the **Direct beam half cut alignment conditions** box.
- (4) If the incident x-ray angle to the sample surface has to be precisely determined to make a measurement such as a reflectivity measurement, check the **Surface normal alignment conditions** box.
- (5) If the **Surface normal alignment conditions** box is checked, select **Standard** in the **Alignment criteria** box. And select the nominal density of the surface layer from **Very low**, **Low**, **Medium**, or **High** in the **Surface density** box.

Tip: For more information on the alignment criteria and the nominal density of the surface layer, refer to "Sample Alignment Part" Help Topic of the online help section of the SmartLab Guidance software.

f.

(6) Check the **Clear omega offset** and **Set chi, phi = 0** boxes.

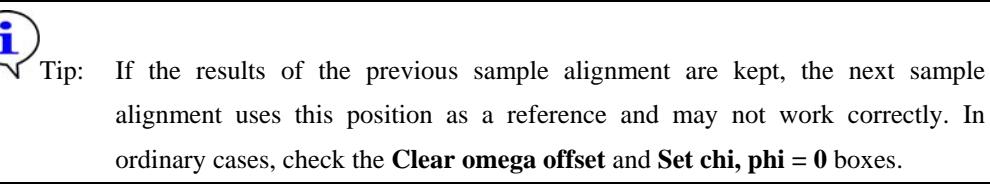

(7) Select the **Run recommended sequence** radio button.

To confirm or set the scan conditions, select the **Customize conditions** radio button, then click the **Customize** button.

[2.4.1 Customizing Sample Alignment Part conditions](#page-16-0)

- (8) Click the **Execute** button in the **Sample Alignment** dialog box.
- (9) Sample alignment is executed followed by steps (8) and (9) in Section 2.5.

 CAUTION: If the current hardware configuration setting is different from that for the operation of the **Sample Alignment** Part, the sample alignment will be aborted and the **Hardware Configuration** dialog box will open. If this happens, replace the configuration units (e.g., the attachment) as prompted by the message in the dialog box.

**2.6** Changing configuration units

## <span id="page-32-0"></span>**3.3 Executing the General Measurement Part**

(1) Click the **General Measurement** button on the flow bar to open the **General Measurement**  dialog box.

|                                                                               |            | <b>General Measurement</b>          |             |               |                                                                                                    |          |                      |                  |                      |                  |                    |                      |                            |                     |                              |         |                 | $\vert x \vert$ |
|-------------------------------------------------------------------------------|------------|-------------------------------------|-------------|---------------|----------------------------------------------------------------------------------------------------|----------|----------------------|------------------|----------------------|------------------|--------------------|----------------------|----------------------------|---------------------|------------------------------|---------|-----------------|-----------------|
|                                                                               |            | Save measurement data               |             |               |                                                                                                    |          |                      |                  |                      |                  |                    |                      |                            |                     |                              |         |                 |                 |
| C:\Documents and Settings\administrator\My Documents\RigakuTest.<br>File name |            |                                     |             |               |                                                                                                    |          |                      |                  |                      | $\cdots$         |                    |                      |                            |                     |                              |         |                 |                 |
| Sample name                                                                   |            |                                     |             |               |                                                                                                    |          |                      |                  |                      |                  |                    |                      |                            |                     |                              |         |                 |                 |
|                                                                               | Memo       |                                     |             |               |                                                                                                    |          |                      |                  |                      |                  |                    |                      |                            |                     |                              |         |                 |                 |
|                                                                               |            | Manual exchange slit conditions     |             |               |                                                                                                    |          |                      |                  |                      |                  |                    |                      | Detector setting           |                     |                              |         |                 |                 |
| (deq)                                                                         | Soller/PSC |                                     | ISL<br>(mm) |               | <b>PSA</b><br>(deq)                                                                                            |          |                      | Soller<br>(deq)  |                      |                  |                    |                      |                            | Detector #1 (SC-70) | $\overline{\phantom{a}}$     |         |                 |                 |
|                                                                               | None       | $\blacktriangledown$                | 10.0        |               | $\blacktriangledown$<br>None                                                                                   |          | $\blacktriangledown$ | None             | $\blacktriangledown$ |                  | Read current slits |                      |                            |                     |                              |         |                 |                 |
|                                                                               |            | Measurement conditions              |             |               |                                                                                                    |          |                      |                  |                      |                  |                    |                      |                            |                     |                              |         |                 |                 |
|                                                                               | Exec.      |                                     | Scan axis   |               | Mode                                                                                                    | Range    |                      | Start            | Stop                 | Step             | Speed              | IS.                  | <b>RS1</b>                 | <b>R52</b>          | Attenuator                   | Comment | Measurement     |                 |
|                                                                               |            |                                     |             |               |                                                                                                    |          |                      | (deq)            | (deq)                | (deq)            | Duration time mm   | $\blacktriangledown$ | $\blacktriangledown$<br>mm | mm                  |                              |         | origin          |                 |
|                                                                               |            |                                     |             | ٧             |                                                                                                    | V        | ٧                    | V                | $\vee$               |                  | V<br>V             | V                    | ۷                          | U                   |                              |         | V<br>۷          |                 |
| $\mathbf{1}$                                                                  | ⊽          | 2-Theta/Omega                       |             |               | Continuous v Absolute                                                                                          |          | $\blacktriangledown$ | 3,0000           | 80,0000              | 0.0100           | 3,0000             | 1.000                | 1.000                      |                     | $\mathbf{v}$                 |         | Setup<br>Setup. |                 |
| $\overline{c}$<br>3                                                           |            | 2-Theta/Omega<br>2-Theta/Omega      |             |               | $\blacktriangleright$ Continuous $\blacktriangleright$ Absolute $\blacktriangleright$<br>Continuous - Absolute |          |                      | 3,0000<br>3,0000 | 80,0000<br>80,0000   | 0.0100<br>0.0100 | 3,0000<br>3,0000   | 1.000<br>1,000       | 1.000<br>1,000             |                     | $\mathbf{v}$                 |         | Setup           |                 |
| $\overline{4}$                                                                |            | 2-Theta/Omega                       |             | $\mathcal{F}$ | Continuous -                                                                                                   | Absolute | $\sim$               | 3,0000           | 80,0000              | 0.0100           | 3,0000             | 1,000                | 1,000                      |                     | $\mathbf{r}$<br>$\mathbf{v}$ |         | Setup           |                 |
| 5                                                                             |            | 2-Theta/Omega                       |             |               | $\blacktriangleright$ Continuous $\blacktriangleright$ Absolute                                                |          | <b>Sp</b>            | 3,0000           | 80,0000              | 0.0100           | 3,0000             | 1,000                | 1,000                      |                     | $\mathcal{L}$                |         | Setup           |                 |
| 6                                                                             |            | 2-Theta/Omega                       |             |               | Continuous - Absolute                                                                                          |          |                      | 3,0000           | 80,0000              | 0.0100           | 3,0000             | 1,000                | 1,000                      |                     | $\geq$                       |         | Setup           |                 |
| 7                                                                             |            | 2-Theta/Omega                       |             | $\mathcal{W}$ | Continuous - Absolute                                                                                          |          | $\rightarrow$        | 3,0000           | 80,0000              | 0.0100           | 3,0000             | 1.000                | 1.000                      |                     | $\overline{\phantom{a}}$     |         | Setup           |                 |
| 8                                                                             |            | 2-Theta/Omega                       |             |               | $\bullet$ Continuous $\bullet$ Absolute                                                                        |          | $\sim$               | 3,0000           | 80,0000              | 0.0100           | 3,0000             | 1,000                | 1,000                      |                     | $\mathcal{V}$                |         | Setup           |                 |
| 9                                                                             |            | 2-Theta/Omega                       |             |               | $\blacktriangleright$ Continuous $\blacktriangleright$ Absolute                                                |          |                      | 3,0000           | 80,0000              | 0.0100           | 3,0000             | 1,000                | 1,000                      |                     | $\mathcal{V}$                |         | Setup           |                 |
| 10                                                                            |            | 2-Theta/Omega                       |             |               | $\blacktriangleright$ Continuous $\blacktriangleright$ Absolute                                                |          | $\mathcal{A}$        | 3,0000           | 80,0000              | 0.0100           | 3,0000             | 1,000                | 1,000                      |                     | $\mathbf{v}$                 |         | Setup           | $\cdot$         |
|                                                                               |            |                                     |             |               | $\Box$ Drive the 4 axes to the current zero positions after the measurement completed.                         |          |                      |                  |                      |                  |                    |                      |                            |                     |                              |         |                 |                 |
|                                                                               |            | Calculated scan duration : 00:25:40 |             |               |                                                                                                    |          |                      |                  |                      |                  |                    |                      |                            |                     |                              |         |                 | $\overline{?}$  |
|                                                                               | Execute    |                                     |             |               |                                                                                                    |          |                      |                  |                      |                  |                    |                      |                            | Import              | Export                       | OK      | Cancel          |                 |

**Fig. 3.3.1 General Measurement dialog box** 

- (2) Set the folder to store the measurement data and the name of the measurement data file in the **File name** box in the **Save measurement data** section. After completing the data measurement, the measurement data will be saved with the specified file name.
	- 1. Click the **[...]** button to open the **Save As** dialog box.

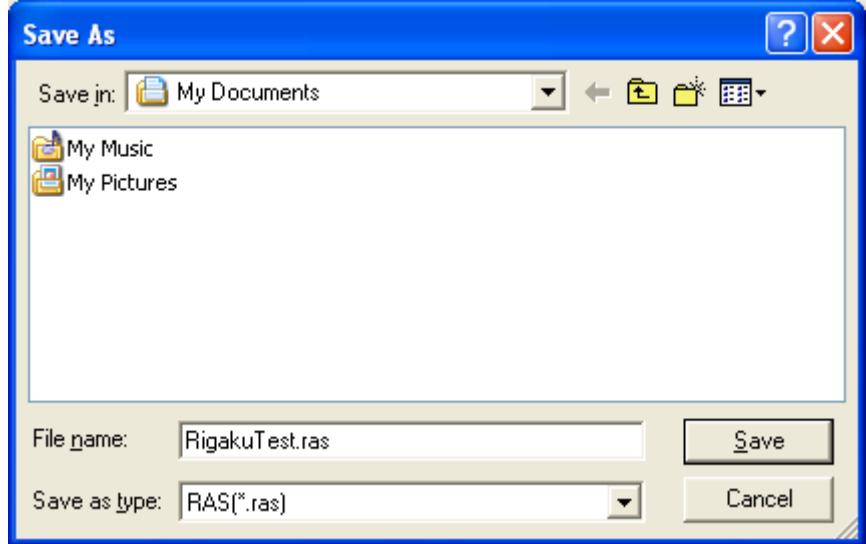

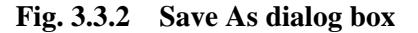

- 2. Enter the settings in the **Save in** and **File name** boxes.
- 3. Click the **Save** button.

(3) Enter any required information in the **Sample name** and **Memo** boxes (optional).

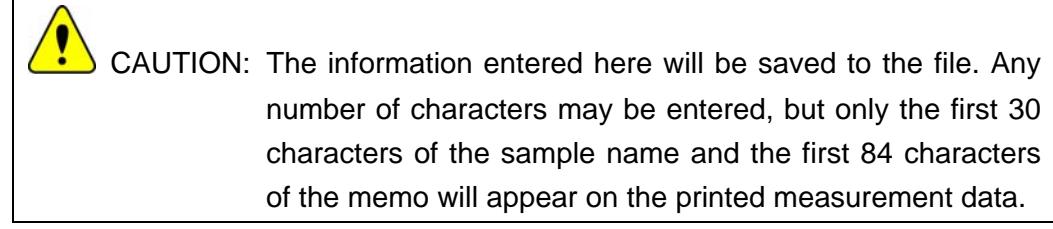

- (4) Set the manual exchange slit conditions.
- (5) Confirm that the currently-installed detector is selected from **Detector setting**.

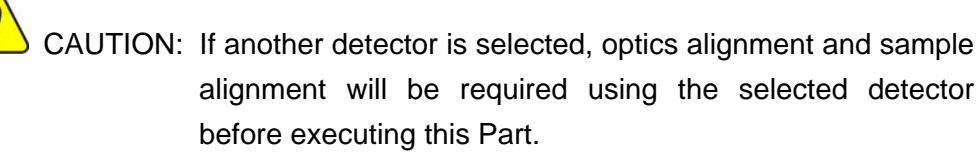

(6) Set the measurement conditions.

- (7) If the four axes (2-theta, omega, chi, phi) are driven to the current zero positions after the data measurement, check the **Drive the 4 axes to the current zero positions after the measurement completed** box.
- (8) Click the **Execute** button in the **General Measurement** dialog box.
- (9) Data measurement is executed followed by steps (10) through (12) in Section 2.5.

 CAUTION: If the current hardware configuration setting is different from that for the operation of the **General Measurement** Part, the data measurement will be aborted and the **Hardware Configuration** dialog box will open. If this happens, replace the configuration units (e.g., the attachment) as prompted by the message in the dialog box. **[2.6 Changing configuration units](#page-24-0)** 

To set the manual exchange slit conditions or measurement conditions, refer to "General Measurement Part" Help Topic of the online help section of the SmartLab Guidance software.

# <span id="page-34-0"></span>**4. Troubleshooting**

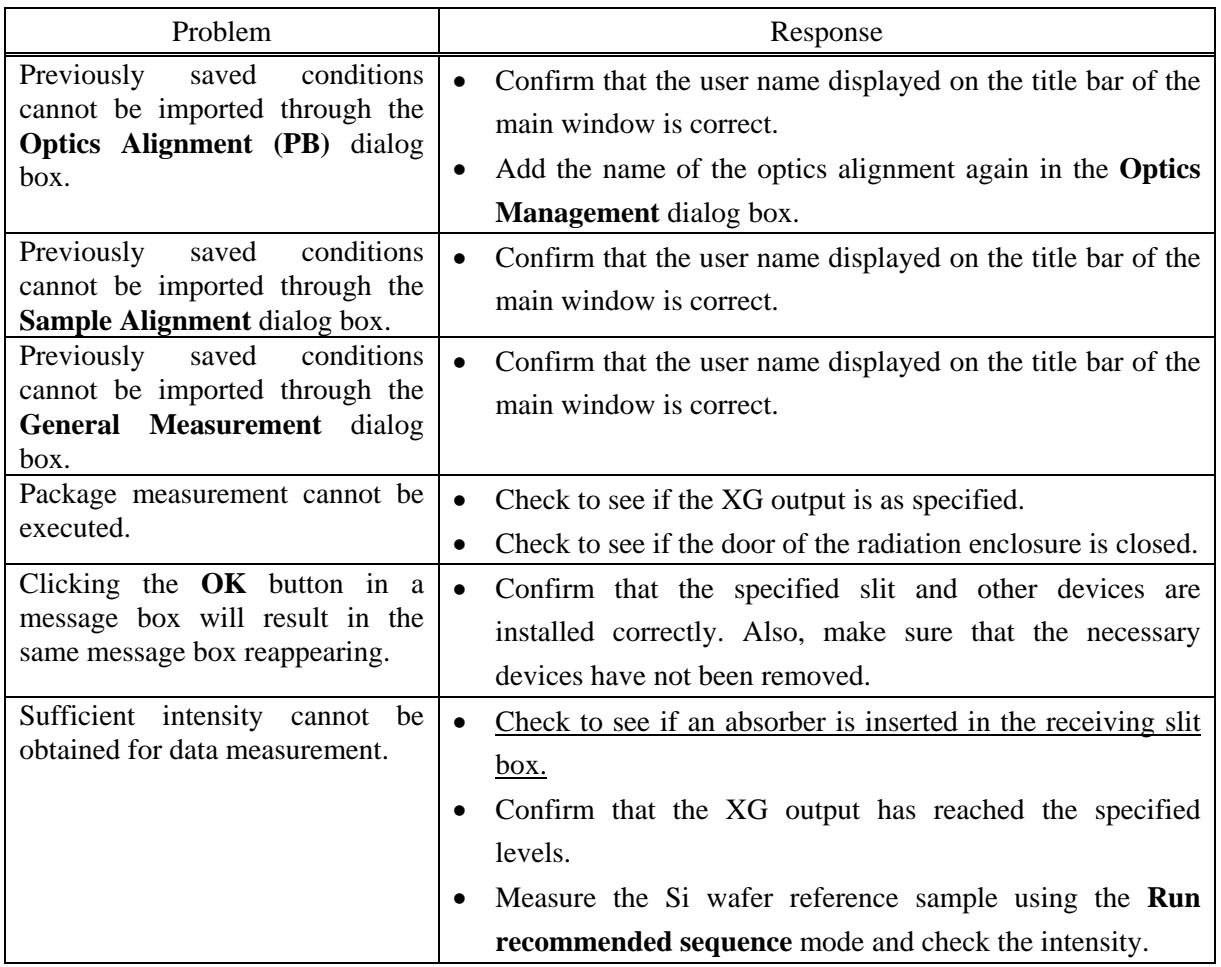